Dell PowerVault MD3600i and MD3620i Storage Arrays With Microsoft Windows Server Failover Clusters

Hardware Installation and Troubleshooting Guide

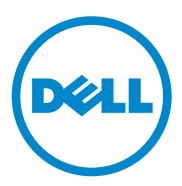

### **Notes and Cautions**

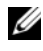

**NOTE:** A NOTE indicates important information that helps you make better use of your computer.

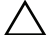

**CAUTION: A CAUTION indicates potential damage to hardware or loss of data if instructions are not followed.**

**February 2011 Rev. A00**

 $\mathcal{L}=\mathcal{L}=\mathcal{$ 

**Information in this publication is subject to change without notice. © 2011 Dell Inc. All rights reserved.**

Reproduction of these materials in any manner whatsoever without the written permission of Dell Inc. is strictly forbidden.

Trademarks used in this text: Dell™, the DELL logo, PowerEdge™, and PowerVault™ are trademarks of Dell Inc. Microsoft®, Windows®, and Windows Server® are registered trademarks of Microsoft Corporation in the United States and/or other countries.

Other trademarks and trade names may be used in this publication to refer to either the entities claiming the marks and names or their products. Dell Inc. disclaims any proprietary interest in trademarks and trade names other than its own.

## **Contents**

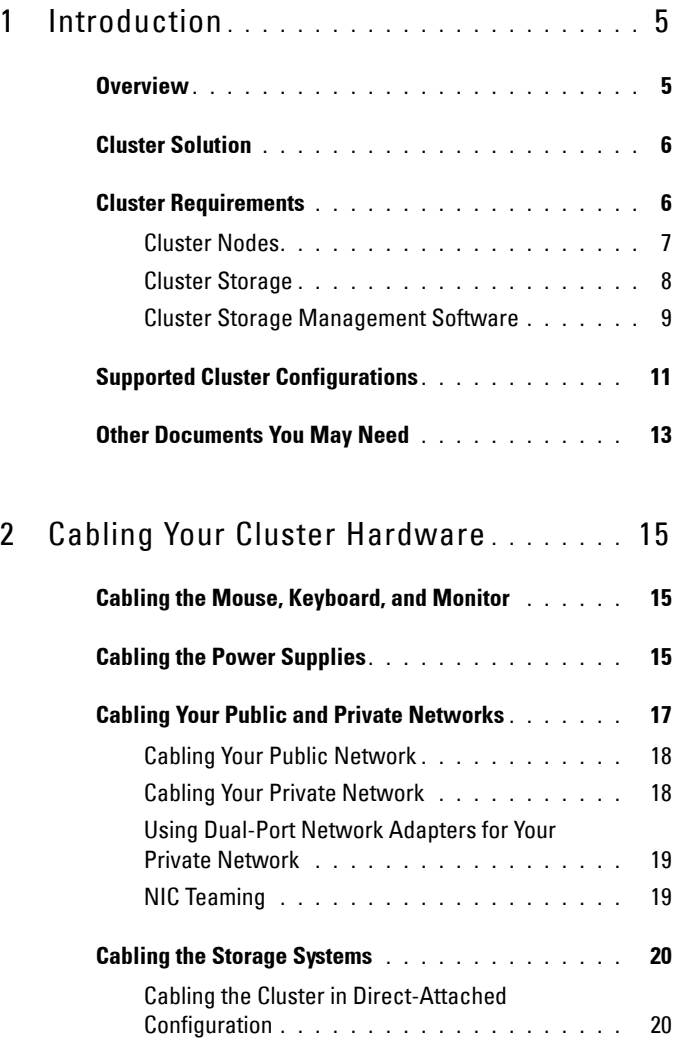

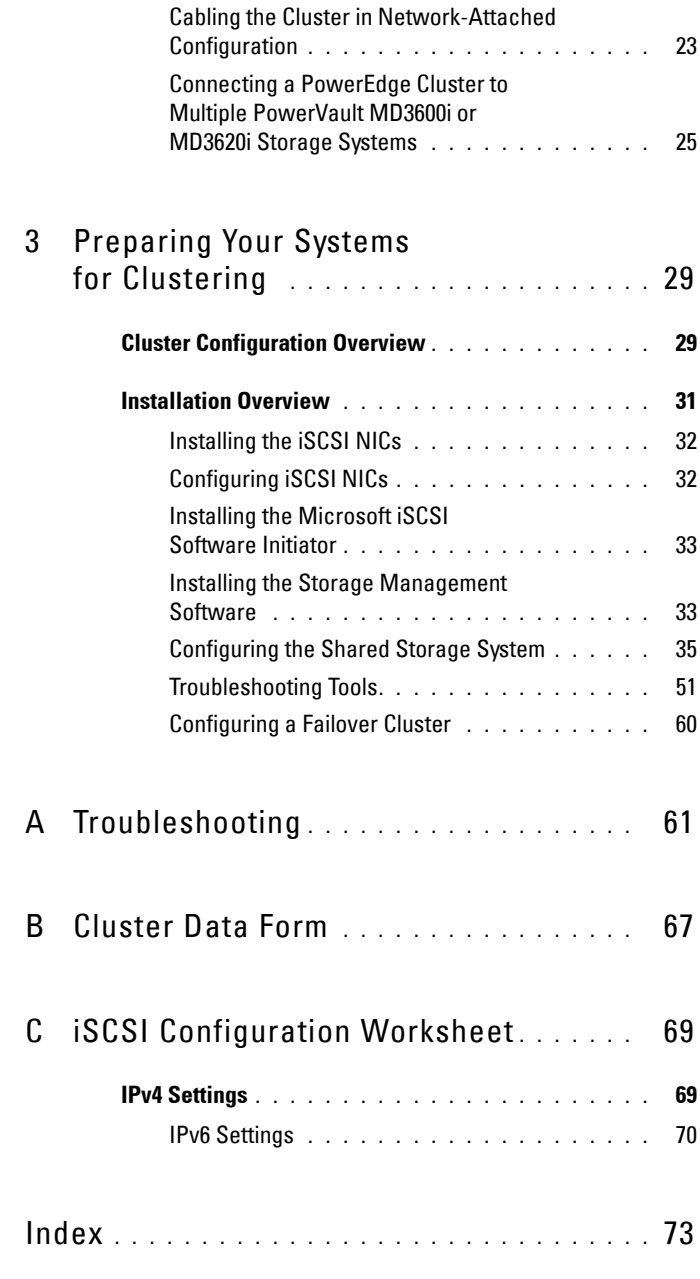

# **1**

# <span id="page-4-0"></span>**Introduction**

This document provides information for installing and managing your Cluster solution using Dell PowerVault MD3600i and MD3620i storage systems. It is intended for experienced IT professionals who need to configure the cluster solution, and for trained service technicians who perform upgrade and maintenance procedures. This document also addresses readers who are new to clustering.

## <span id="page-4-1"></span>**Overview**

The Microsoft Windows Server Failover Clustering combines specific hardware and software components to provide enhanced availability for applications and services that run on the cluster. A failover cluster is designed to reduce the possibility of any single point of failure within the system that can cause the clustered applications or services to become unavailable. It is recommended that you use redundant components like system and storage power supplies, connections between the nodes and the storage array(s), connections to client systems, or other systems in the multi-tier enterprise application architecture in your cluster.

This guide addresses the configuration of your Dell MD3600i and MD3620i iSCSI storage arrays for use with one or more Windows Server failover clusters. It provides information and specific configuration tasks that enable you to deploy the shared storage for your cluster.

For more information on deploying your cluster, see the *Dell Failover Clusters with Microsoft Windows Server Installation and Troubleshooting Guide* at **support**.**dell.com/manuals**.

#### U **NOTE:** Throughout this document, Windows Server 2008 refers to Windows Server 2008 x64 Enterprise Edition or Windows Server 2008 R2 x64 Enterprise Edition.

For a list of recommended operating systems, hardware components, and driver or firmware versions for your Dell Windows Server Failover Cluster, see the *Dell Cluster Configuration Support Matrices* at **dell.com/ha**.

## <span id="page-5-0"></span>**Cluster Solution**

Your iSCSI cluster implements a minimum of two-node clustering and a maximum of sixteen-node clustering and provides the following features:

- Internet Small Computer System Interface (iSCSI) technology
- High availability of system services and resources to network clients
- Redundant paths to the shared storage
- Failure recovery for applications and services
- Flexible maintenance capabilities, allowing you to repair, maintain, or upgrade a cluster node without taking the entire cluster offline

Implementing iSCSI technology in a cluster provides the following advantages:

- **Flexibility**—as iSCSI is based on TCP/IP, it allows cluster nodes and storage systems to be located at different sites.
- **Availability**—iSCSI components use redundant connections, providing multiple data paths and greater availability for clients.
- **Connectivity**—iSCSI allows more device connections than SCSI. Because iSCSI devices are hot-swappable, you can add or remove devices from the nodes without bringing down the cluster.

## <span id="page-5-1"></span>**Cluster Requirements**

Your cluster requires the following components:

- Servers (cluster nodes)
- Storage and storage management software

#### <span id="page-6-0"></span>**Cluster Nodes**

[Table 1-1](#page-6-1) lists hardware requirements for the cluster nodes.

| <b>Component</b>                                                    | <b>Minimum Requirement</b>                                                                                                    |
|---------------------------------------------------------------------|----------------------------------------------------------------------------------------------------|
| Processor                                                           | At least one processor for each cluster node.                                                                                                    |
| Cluster Nodes                                                       | A minimum of two identical PowerEdge systems.                                                                                                    |
| RAM                                                                 | At least 1 GB RAM on each cluster node.                                                                                                    |
| iSCSI Initiator                                                     | Microsoft iSCSI Initiator driver and Microsoft iSCSI Initiator<br>Service                                                                                                    |
| <b>Network</b><br>Interface Cards<br>$(NICs)$ for $iSCSI$<br>access | Two iSCSI NICs or NIC ports per node. Place the NICs on<br>separate PCI buses to improve availability and performance.<br>TCP/IP Offload Engine (TOE) NICs are also supported for iSCSI<br>traffic. For a list of recommended operating systems, hardware<br>components, and driver or firmware versions for your Dell<br>Windows Server Failover Cluster, see the Dell Cluster<br>Configuration Support Matrices at dell.com/ha. |

<span id="page-6-1"></span>**Table 1-1. Cluster Node Requirements**

**Table 1-1. Cluster Node Requirements (continued)**

| <b>Component</b>            | <b>Minimum Requirement</b>                                                                                                    |
|-----------------------------|----------------------------------------------------------------------------------------------------|
| private)                    | NICs (public and At least two NICs: one NIC for the public network and another<br>NIC for the private network.                                               |
|                             | <b>NOTE:</b> It is recommended that the NICs on each public network are<br>identical and that the NICs on each private network are identical.                |
| Internal Disk<br>Controller | One controller connected to internal disks for each node. Use any<br>supported Redundant Array of Independent Disks (RAID)<br>controller or disk controller. |
|                             | Two physical disks are required for mirroring (RAID 1) and at least<br>three are required for disk striping with parity (RAID 5).                            |
|                             | <b>NOTE:</b> It is recommended that you use hardware-based RAID or<br>software-based disk-fault tolerance for the internal drives.                           |

#### <span id="page-7-0"></span>**Cluster Storage**

[Table 1-2](#page-7-1) provides the configuration requirements for the shared storage system.

| <b>Hardware</b><br><b>Components</b> | <b>Minimum Requirement</b>                                                                                                    |
|--------------------------------------|----------------------------------------------------------------------------------------------------|
| Supported storage                    | One Dell PowerVault MD3600i or MD3620i RAID enclosure.                                                                                                    |
| systems                              | Any combination of up to seven Dell PowerVault MD1200<br>and/or MD1220 expansion enclosures.                                                               |
|                                      | <b>NOTE:</b> The number of hard drives must not exceed 96.                                                                                                 |
| Switch and cable                     | 10GBase-T capable infrastructure that consists of Category 6<br>or higher cables, 10GBase-T capable patch panels, and<br>switches.                         |
|                                      | Existing 1GBase-T infrastructures can be used either through a<br>10GBase-T switch or by manually configuring the iSCSI ports<br>to run at 1GBase-T speed. |
| Power and cooling<br>requirements    | Two integrated hot-swappable power supply/cooling fan<br>modules.                                                                                          |
| Physical disks                       | At least two physical disks in the PowerVault MD3600i or<br>MD3620i RAID enclosure.                                                                        |

<span id="page-7-1"></span>**Table 1-2. Cluster Storage Requirements**

| Hardware<br><b>Components</b> | <b>Minimum Requirement</b>                                                                                                    |
|-------------------------------|----------------------------------------------------------------------------------------------------|
|                               | Multiple clusters and In a switch-attached configuration, clusters and stand-alone<br>stand-alone systems systems can share one or more PowerVault MD3600i or<br>MD3620i systems. |

**Table 1-2. Cluster Storage Requirements (continued)**

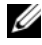

**NOTE:** RAID 0 and independent disks are possible but are not recommended for a high-availability system because they do not offer data redundancy if a disk failure occurs.

#### <span id="page-8-0"></span>**Cluster Storage Management Software**

#### **Dell PowerVault Modular Disk Storage Manager**

The software runs on the management station or any host attached to the array to centrally manage the PowerVault MD3600i and MD3620i RAID enclosures. You can use Dell PowerVault Modular Disk Storage Manager (MDSM) to perform tasks such as creating disk groups, creating and mapping virtual disks, monitoring the enclosure status, and downloading firmware.

MDSM is a graphical user interface (GUI) with wizard-guided tools and a task-based structure. MDSM is designed to:

- Reduce the complexity of installation, configuration, management, and performing diagnostic tasks for the storage arrays.
- Contain an event monitoring service that is used to send alerts when a critical problem with the storage array occurs.
- Provide a command line interface (CLI) to run commands from an operating system prompt.

#### **Modular Disk Storage Manager Agent**

This software resides on each cluster node to collect system-based topology data that can be managed by the MDSM.

#### **Multipath I/O (MPIO) Software**

Multipath I/O software (also referred to as the failover driver) is installed on each cluster node. The software manages the redundant data path between the system and the RAID enclosure. For the MPIO software to correctly manage a redundant path, the configuration must provide for redundant NICs and cabling.

The MPIO software identifies the existence of multiple paths to a virtual disk and establishes a preferred path to that disk. If any component in the preferred path fails, the MPIO software automatically re-routes I/O requests to the alternate path so that the storage array continues to operate without interruption.

#### **Advanced Features**

Advanced features for the PowerVault MD3600i and MD3620i RAID storage systems include:

- **Snapshot Virtual Disk**—Captures point-in-time images of a virtual disk for backup, testing, or data processing without affecting the contents of the source virtual disk.
- **Virtual Disk Copy**—generates a full copy of data from the source virtual disk to the target virtual disk in a storage array. You can use Virtual Disk Copy to back up data, copy data from disk groups that use smaller-capacity physical disks to disk groups using greater capacity physical disks, or restore snapshot virtual disk data to the source virtual disk.
- **Upgrading to High-Performance-Tier**—increases the performance of the system beyond that of a MD3600i series array operating at the standard performance level.

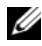

**NOTE:** For instructions on deploying the correct options in the cluster environment, see ["Using Advanced \(Premium\) PowerVault Modular Disk](#page-57-0)  [Storage Manager Features" on page 58.](#page-57-0)

## <span id="page-10-0"></span>**Supported Cluster Configurations**

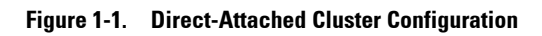

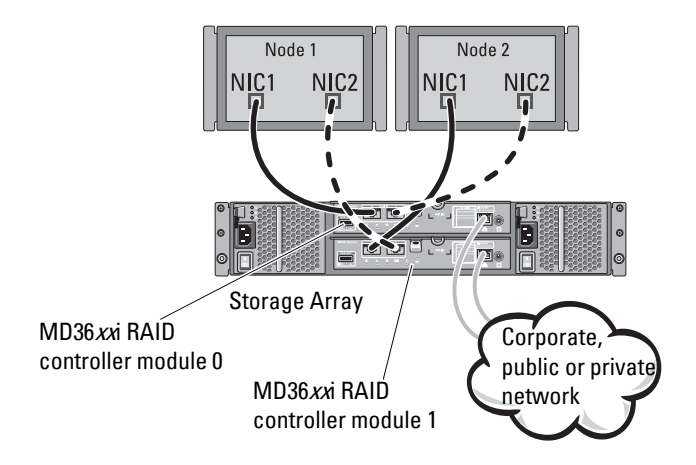

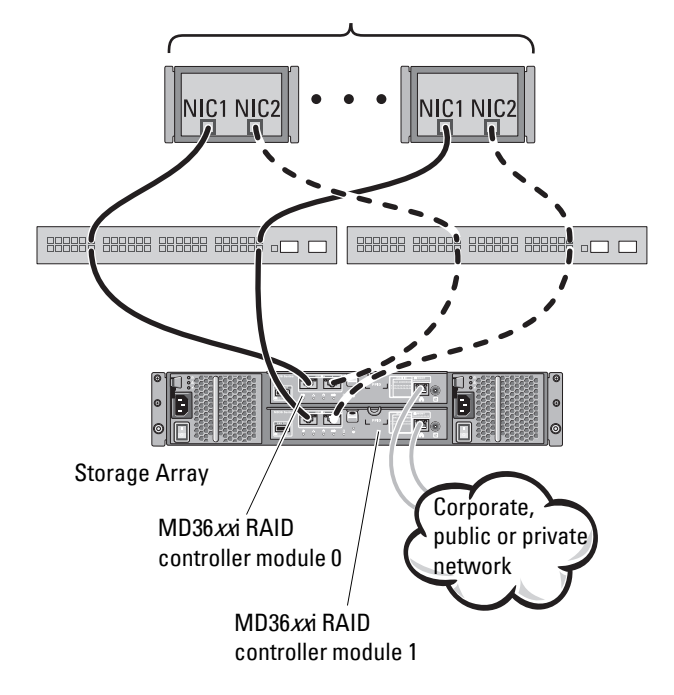

#### **Figure 1-2. Redundant Network-Attached Cluster Configuration**

**NOTE:** The configuration can have up to 64 nodes. The nodes can be:

- one cluster (up to 16 nodes)
- multiple clusters
- multiple cluster(s) and stand-alone server(s)

## <span id="page-12-0"></span>**Other Documents You May Need**

#### **CAUTION: The safety information that shipped with your computer provides important safety and regulatory information. Warranty information may be included within this document or as a separate document.**

- The *Rack Installation Guide* included with your rack solution describes how to install your system into a rack.
- The *Getting Started Guide* provides an overview to initially set up your system.
- The *Dell Failover Clusters with Microsoft Windows Server 2008 Installation and Troubleshooting Guide* provides more information about deploying your cluster.
- The *Dell Cluster Configuration Support Matrices* provides a list of recommended operating systems, hardware components, and driver or firmware versions for your Dell Windows Server Failover Cluster.
- The operating system documentation describes how to install (if necessary), configure, and use the operating system software.
- Documentation for any components you purchased separately provides information to configure and install those options.
- The Dell PowerVault tape library documentation provides information about installing, troubleshooting, and upgrading the tape library.
- Updates are sometimes included with the system to describe changes to the system, software, and/or documentation.
- The User's Guide for your PowerEdge system describes system features and technical specifications, the System Setup program (if applicable), software support, and the system configuration utility.
- The *Dell PowerVault MD3600i and MD3620i Storage Arrays Getting Started Guide* provides an overview of setting up and cabling your storage array.
- The *Dell PowerVault MD3600i and MD3620i Storage Arrays Owner's Manual* provides information about system features and describes how to troubleshoot the system and install or replace system components.
- The *Dell PowerVault MD3600i and MD3620i Storage Arrays Deployment Guide* provides information about installing and configuring the software and hardware.
- The *Dell PowerVault Modular Disk Storage Arrays CLI Guide* provides information about using the command line interface (CLI) to configure and manage your storage array.
- The *Dell PowerVault MD36xxi Resource* DVD provides documentation for configuration and management tools, as well as the full documentation set included here.
- The *Dell PowerVault MD Systems Support Matrix* provides information on supported software and hardware for PowerVault MD systems.

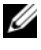

#### **NOTE:** Always read the updates first because they often supersede information in other documents.

• Release notes or readme files may be included to provide last-minute updates to the system documentation or advance technical reference material intended for experienced users or technicians.

# <span id="page-14-0"></span>**Cabling Your Cluster Hardware**

The following sections provide information on cabling various components of your cluster.

## <span id="page-14-1"></span>**Cabling the Mouse, Keyboard, and Monitor**

When installing a cluster configuration in a rack, you must include a switch box to connect the mouse, keyboard, and monitor to the nodes. See the documentation included with your rack for instructions on cabling each node's connections to the switch box.

## <span id="page-14-2"></span>**Cabling the Power Supplies**

To ensure that the specific power requirements are satisfied, see the documentation for each component in your cluster solution.

It is recommended that you adhere to the following guidelines to protect your cluster solution from power-related failures:

- For nodes with multiple power supplies, plug each power supply into a separate AC circuit.
- Use uninterruptible power supplies (UPS).
- For some environments, consider having backup generators and power from separate electrical substations.

[Figure 2-1](#page-15-0) illustrates a recommended method for power cabling of a cluster solution consisting of two Dell PowerEdge systems and one storage system. To ensure redundancy, the primary power supplies of all the components are grouped onto one or two circuits and the redundant power supplies are grouped onto a different circuit.

<span id="page-15-0"></span>**Figure 2-1. Power Cabling Example**

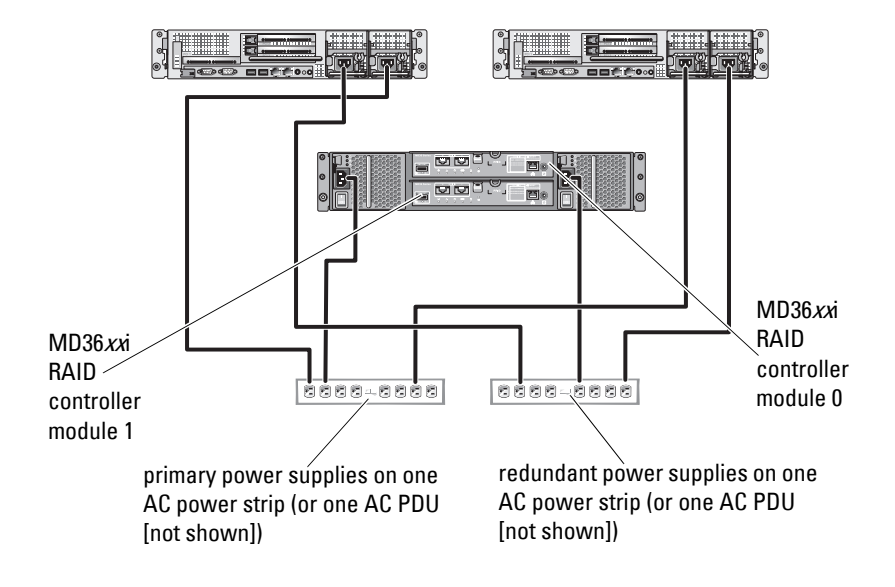

**NOTE:** This illustration is intended only to demonstrate the power distribution of the components.

## <span id="page-16-0"></span>**Cabling Your Public and Private Networks**

The network adapters in the cluster nodes provide at least two network connections for each node. These connections are described in [Table 2-1.](#page-16-1)

| <b>Network Connection</b> | <b>Description</b>                                                                                                    |  |
|---------------------------|----------------------------------------------------------------------------------------------------|--|
| Public Network            | All connections to the client LAN.                                                                                                    |  |
|                           | At least one public network must be configured for<br>mixed mode (public mode and private mode) for<br>private network failover.            |  |
| Private Network           | A dedicated connection for sharing cluster health and<br>status information between the cluster nodes.                                      |  |
|                           | Network adapters connected to the LAN can also<br>provide redundancy at the communications level in<br>case the cluster interconnect fails. |  |
|                           | For more information on private network redundancy,<br>see your Microsoft Failover Clustering<br>documentation.                             |  |

<span id="page-16-1"></span>**Table 2-1. Network Connections**

[Figure 2-2](#page-17-2) shows an example of network adapter cabling in which dedicated network adapters in each node are connected to the public network and the remaining network adapters are connected to each other (for the private network).

<span id="page-17-2"></span>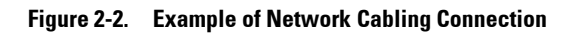

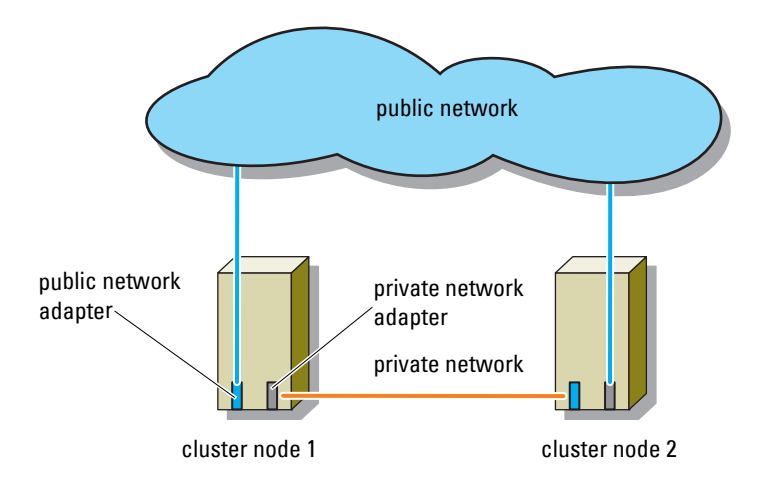

#### <span id="page-17-0"></span>**Cabling Your Public Network**

Any network adapter supported by a system running TCP/IP may be used to connect to the public network segments. You can install additional network adapters to support additional public network segments or to provide redundancy in the event of a faulty primary network adapter or switch port.

#### <span id="page-17-1"></span>**Cabling Your Private Network**

The private network connection to the cluster nodes is provided by a second or subsequent network adapter that is installed in each node. This network is used for intra-cluster communications.

[Table 2-2](#page-18-2) lists the required hardware components and connection method for three possible private network configurations.

| Method                                    | <b>Hardware Components</b>                                                            | <b>Connection</b>                                                                                                    |
|-------------------------------------------|---------------------------------------------------------------------------------------|----------------------------------------------------------------------------------------------------|
| Network switch                            | Gigabit or 10 Gigabit<br>Ethernet network<br>adapters and switches                    | Depending on the hardware,<br>connect the CAT5e or CAT6<br>cables, the multimode optical<br>cables with Local Connectors<br>(LCs), or the twinax cables<br>from the network adapters in<br>the nodes to a switch. |
| Point-to-Point (two node<br>cluster only) | Copper Gigabit or 10<br>Gigabit Ethernet network<br>adapters with RJ-45<br>connectors | Connect a standard CAT5e or<br>CAT6 Ethernet cable between<br>the network adapters in both<br>nodes.                                                                                                    |
|                                           | Copper 10 Gigabit<br>Ethernet network<br>adapters with SFP+<br>connectors             | Connect a twinax cable<br>between the network adapters<br>in both nodes.                                                                                                    |
|                                           | Optical Gigabit or 10<br>Gigabit Ethernet network<br>adapters with LC<br>connectors   | Connect a multi-mode optical<br>cable between the network<br>adapters in both nodes.                                                                                                    |

<span id="page-18-2"></span>**Table 2-2. Private Network Hardware Components and Connections**

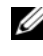

**NOTE:** Throughout this document, Ethernet refers to either Gigabit Ethernet or 10 Gigabit Ethernet.

#### <span id="page-18-0"></span>**Using Dual-Port Network Adapters for Your Private Network**

You can configure your cluster to use the public network as a failover for private network communications. However, if dual-port network adapters are used, do not use two ports simultaneously to support both the public and private networks.

#### <span id="page-18-1"></span>**NIC Teaming**

Network Interface Card (NIC) teaming combines two or more NICs to provide load balancing and/or fault tolerance. Your cluster supports NIC teaming, but only in a public network; NIC teaming is not supported in a private network.

You must use the same brand of NICs in a team, and you cannot mix brands of teaming drivers.

## <span id="page-19-0"></span>**Cabling the Storage Systems**

This section provides information for connecting your cluster to a storage system.

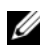

**NOTE:** The PowerVault MD36xxi storage system requires a 10GBase-T capable infrastructure consisting of Category 6 or higher cables, 10GBase-T capable patch panels, and switches. Existing 1GBase-T infrastructures can be used either through a 10GBase-T switch which interconnects the 10GBase-T network or by manually configuring the iSCSI ports to run at 1GBase-T speeds.

Storage management can be either in-band through the host-to-controller interface or out-of-band using an Ethernet connection. For out-of-band storage management, cable the Ethernet ports on the storage array to the public network.

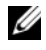

**NOTE:** It is recommended that you configure your PowerVault MD3600i and MD3620i to use out-of-band management.

#### <span id="page-19-1"></span>**Cabling the Cluster in Direct-Attached Configuration**

In the direct-attached configuration, each cluster node is directly attached to the PowerVault MD3600i or MD3620i RAID controller modules using two network cables, and either one dual-port NIC or two single-port NICs.

If a component fails in the storage path such as the port, the cable, or the storage controller, the MPIO software automatically re-routes the I/O requests to the alternate path so that the storage array continues to operate without interruption. The configuration with two single-port NICs provides higher availability; a NIC failure does not cause failover cluster to move cluster resources to the other cluster node.

To cable the cluster:

- **1** Connect cluster node 1 to the storage system:
	- **a** Install a network cable from the cluster node 1 iSCSI NIC 1 (or NIC port 1) to the RAID controller module 0 port In-0.
	- **b** Install a network cable from the cluster node 1 iSCSI NIC 2 (or NIC port 2) to the RAID controller module 1 port In-1.
- **2** Connect cluster node 2 to the storage system:
	- **a** Install a network cable from the cluster node 2 iSCSI NIC 1 (or NIC port 1) to the RAID controller module 1 port In-0.
	- **b** Install a network cable from the cluster node 2 iSCSI NIC 2 (or NIC port 2) to the RAID controller module 0 port In-1.

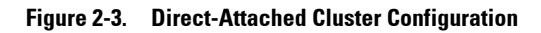

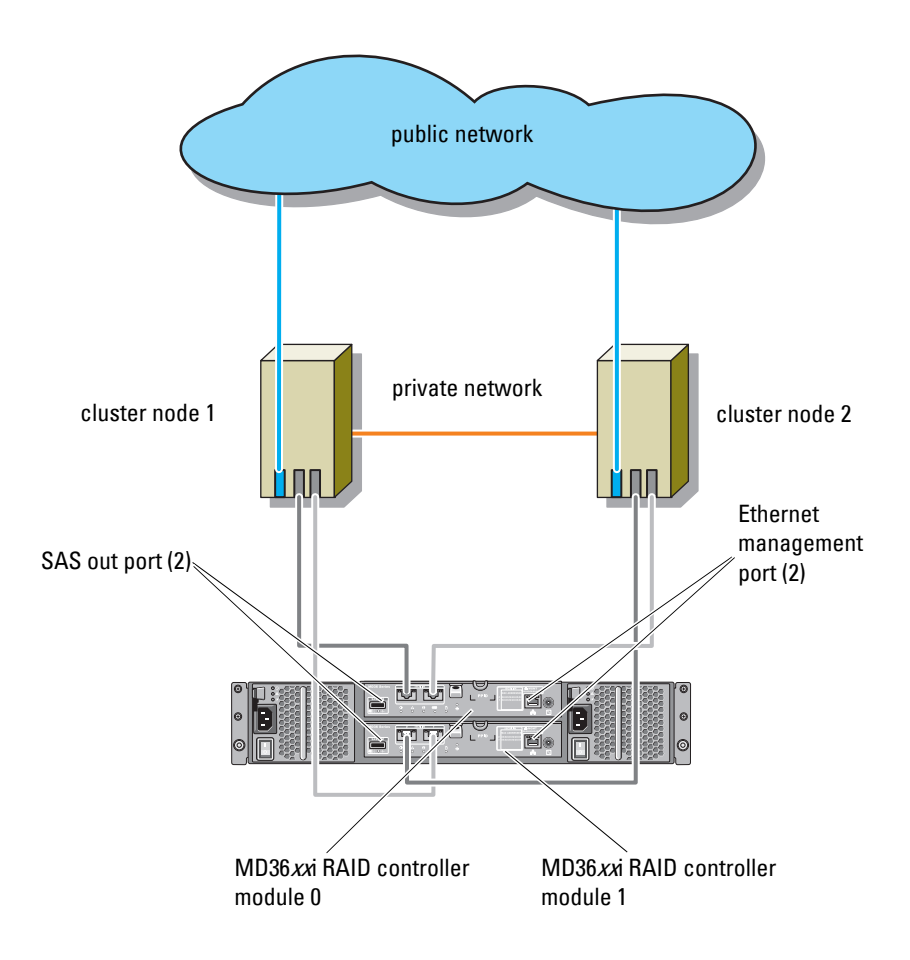

**NOTE:** The SAS out port provides SAS connection for cabling to MD1200 or MD1220 expansion enclosure(s).

#### <span id="page-22-0"></span>**Cabling the Cluster in Network-Attached Configuration**

In the network-attached configuration, each cluster node attaches to the storage system using redundant IP storage area network (SAN) industrystandard 1 Gb Ethernet switches, and either with one dual-port iSCSI NIC or two single-port iSCSI NICs. If a component fails in the storage path such as the iSCSI NIC, the cable, the switch, or the storage controller, the MPIO software automatically re-routes the I/O requests to the alternate path so that the storage array continues to operate without interruption. The configuration with two single-port NICs provides higher availability; a NIC failure does not cause Microsoft Failover Cluster to move cluster resources to the other cluster node.

This configuration can support up to 64 hosts simultaneously. Examples of this configuration are:

- One cluster
- Two clusters
- <span id="page-22-3"></span><span id="page-22-2"></span><span id="page-22-1"></span>• One eight-node cluster, two two-node clusters, and one stand-alone system To cable the cluster:
	- **1** Connect the storage system to the iSCSI network:
		- **a** Install a network cable from switch 1 to controller 0 port In-0.
		- **b** Install a network cable from switch 1 to controller 1 port In-0.
		- **c** Install a network cable from switch 2 to controller 0 port In-1.
		- **d** Install a network cable from switch 2 to controller 1 port In-1.
	- **2** Connect the cluster to the iSCSI network:
		- **a** Install a network cable from the cluster node 1 iSCSI NIC 1 (or NIC port 1) to the network switch 1.
		- **b** Install a network cable from the cluster node 1 iSCSI NIC 2 (or NIC port 2) to the network switch 2.
		- **c** Repeat [step a](#page-22-1) and [step b](#page-22-2) for each additional cluster node.
	- **3** Repeat [step 2](#page-22-3) to connect additional clusters or stand-alone systems to the iSCSI network.

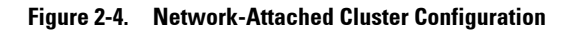

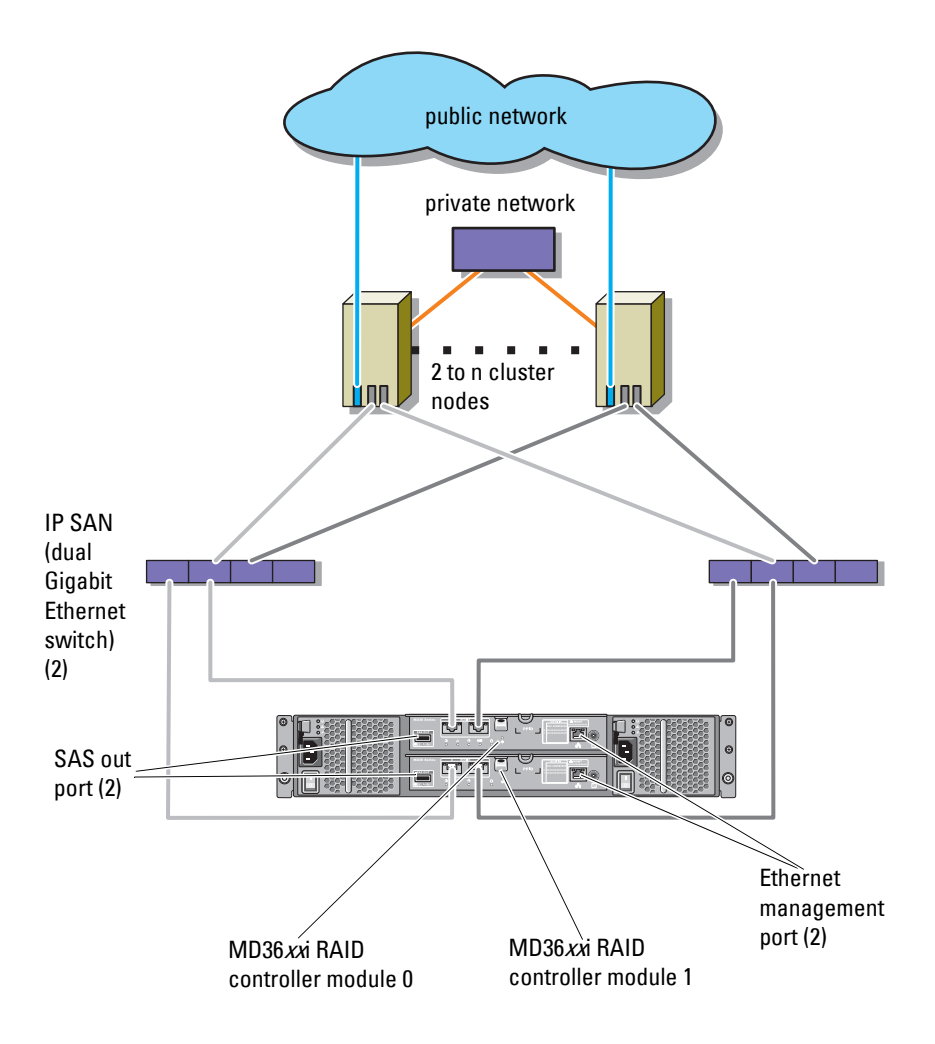

#### <span id="page-24-0"></span>**Connecting a PowerEdge Cluster to Multiple PowerVault MD3600i or MD3620i Storage Systems**

You can increase your cluster storage capacity by attaching multiple storage systems to your cluster using redundant network switches. The PowerEdge cluster systems support configurations with multiple PowerVault MD3600i or MD3620i storage systems attached to clustered systems. In this scenario, the Failover Cluster software can fail over disk drives in any cluster-attached shared storage system between the cluster nodes.

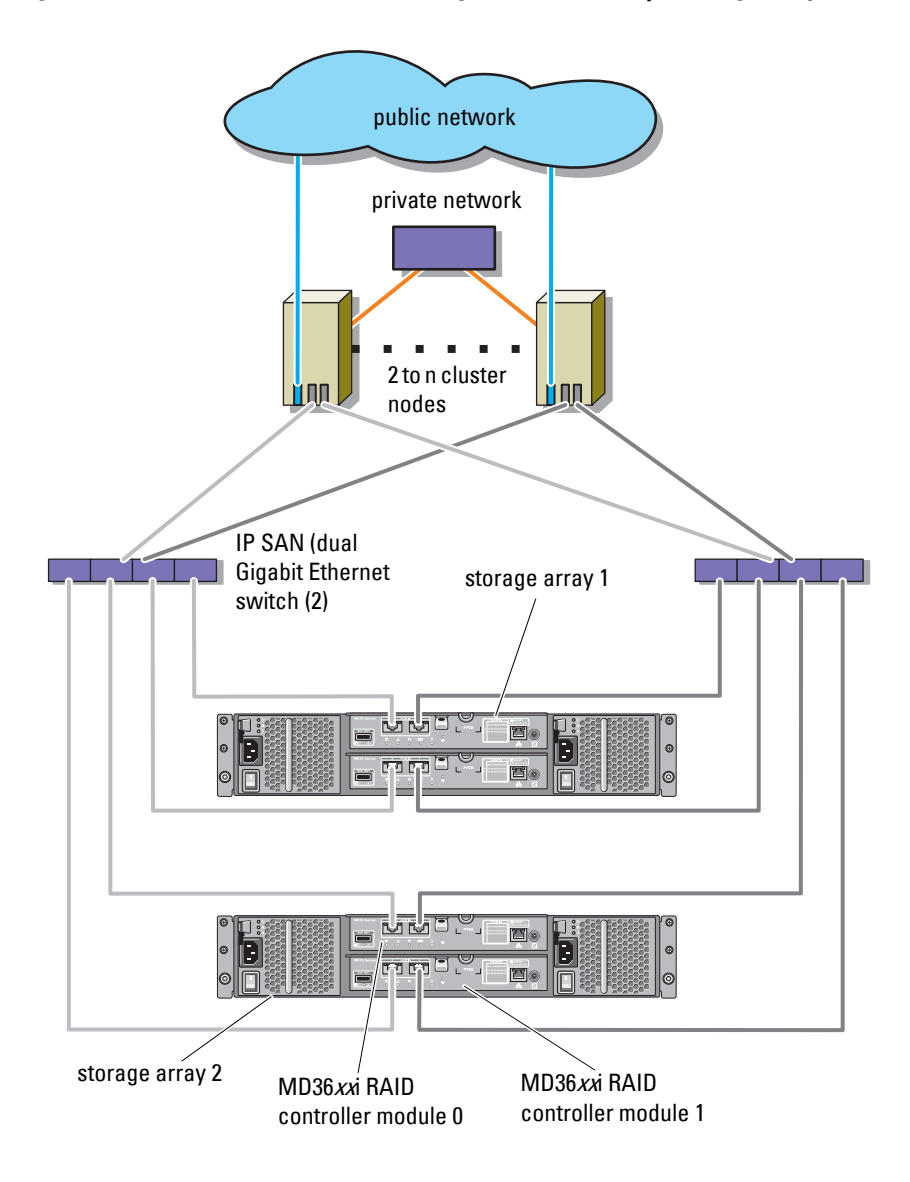

**Figure 2-5. Network-Attached Cluster Configuration With Multiple Storage Arrays**

When attaching multiple PowerVault MD3600i and MD3620i storage systems with your cluster, the following rules apply:

- A maximum of four Power Vault MD3600i and MD3620i storage systems per cluster.
- The shared storage systems and firmware must be identical. Using dissimilar storage systems and firmware for your shared storage is not supported.
- Windows limits access to drives using limited drive letters which is 22. Because drive letters A through D are reserved for local disks, a maximum of 22 drive letters (E to Z) can be used for your storage system disks.
- Windows Server 2008 Enterprise Edition supports mount points, allowing greater than 22 drives per cluster.

# <span id="page-28-0"></span>**Preparing Your Systems for Clustering**

**CAUTION: Only trained service technicians are authorized to remove and access any of the components inside the system. See the safety information that shipped with your computer for complete information about safety precautions, working inside the computer, and protecting against electrostatic discharge.**

## <span id="page-28-1"></span>**Cluster Configuration Overview**

**1** Ensure that your site can handle the cluster's power requirements.

Contact your sales representative for information about your region's power requirements.

**2** Install the servers, the shared storage array(s), and the interconnect switches (example: in an equipment rack), and ensure that all these components are turned on.

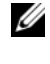

**NOTE:** For more information on [step 3](#page-28-2) through [step 7](#page-29-0) and [step 10](#page-29-1) through [step 12](#page-30-1), see the "Preparing your systems for clustering" section of the Dell Failover Clusters with Microsoft Windows Server 2008 Installation and Troubleshooting Guide at support.dell.com/manuals.

- <span id="page-28-2"></span>**3** Deploy the operating system (including any relevant service pack and hotfixes), network adapter drivers, and storage adapter drivers (including the MPIO software) on each of the servers that must become cluster nodes. Depending on the deployment method that is used, it may be necessary to provide a network connection to successfully complete this step.
	- **NOTE:** You can record the Cluster configuration to the Cluster Data Form to help in planning and deployment of your cluster. For more information, see the ["Cluster Data Form" on page 67](#page-66-1) and ["iSCSI Configuration Worksheet" on](#page-68-2)  [page 69.](#page-68-2)
- **4** Establish the physical network topology and the TCP/IP settings for network adapters on each server node to provide access to the cluster public and private networks.

**5** Configure each server node as a member server in the same Windows Active Directory Domain.

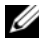

**NOTE:** You can configure the cluster nodes as Domain Controllers. For more information, see the "Selecting a Domain Model" section of the *Dell Failover* Clusters with Microsoft Windows Server 2008 Installation and Troubleshooting Guide at support.dell.com/manuals.

- **6** Establish the physical storage topology and any required storage network settings to provide connectivity between the storage array and the servers that must be configured as cluster nodes. Configure the storage system(s) as described in your storage system documentation.
- <span id="page-29-0"></span>**7** Use storage array management tools to create at least one logical unit number (LUN). The LUN is used as a witness disk for Microsoft Windows Server 2008 Failover cluster. Ensure that this LUN is presented to the servers that must be configured as cluster nodes.
	-

**NOTE:** It is recommended that you configure the LUN on a single node, for security reasons, as mentioned in [step 8](#page-29-2) when you are setting up the cluster. Later, you can configure the LUN as mentioned in [step 9](#page-29-3) so that other cluster nodes can access it.

<span id="page-29-2"></span>**8** Select one of the systems and form a new failover cluster by configuring the cluster name, cluster management IP, and quorum resource. For more information, see ["Preparing Your Systems for Clustering" on page 29.](#page-28-0)

**NOTE:** For Windows Server 2008 Failover Clusters, run the Cluster Validation Wizard to ensure that your system is ready to form the cluster.

- <span id="page-29-3"></span>**9** Join the remaining node(s) to the failover cluster. For more information, see ["Preparing Your Systems for Clustering" on page 29.](#page-28-0)
- <span id="page-29-1"></span>**10** Configure roles for cluster networks. Take any network interfaces that are used for iSCSI storage (or for other purposes outside of the cluster) out of the control of the cluster.

**11** Test the failover capabilities of your new cluster.

*M* NOTE: You can also use the Cluster Validation Wizard.

- <span id="page-30-1"></span>**12** Configure highly-available applications and services on your failover cluster. Depending on your configuration, this may also require providing additional LUNs to the cluster or creating new cluster resource groups. Test the failover capabilities of the new resources.
- **13** Configure client systems to access the highly available applications and services that are hosted on your failover cluster.

## <span id="page-30-0"></span>**Installation Overview**

Each node in your Dell Windows Server failover cluster must have the same release, edition, service pack, and processor architecture of the Windows Server operating system installed. For example, all nodes in your cluster may be configured with Windows Server 2008 R2, Enterprise x64 Edition. If the operating system varies among nodes, it is not possible to configure a failover cluster successfully. It is recommended to establish system roles prior to configuring a failover cluster, depending on the operating system configured on your cluster.

For a list of recommended operating systems, hardware components, and driver or firmware versions for your Dell Windows Server Failover Cluster, see the *Dell Cluster Configuration Support Matrices* at **dell.com/ha**.

For more information on deploying your cluster with the Windows Server 2008 operating systems, see the *Dell Failover Clusters with Microsoft Windows Server 2008 Installation and Troubleshooting Guide* at **support.dell.com/manuals**.

The following sub-sections describe steps that enable you to establish communication between the cluster nodes and your shared MD3600i or MD3620i storage array(s), and to present disks from the storage array to the cluster:

- **1** [Installing the iSCSI NICs](#page-31-0)
- **2** [Installing the Microsoft iSCSI Software Initiator](#page-32-0)
- **3** [Installing the Storage Management Software](#page-32-1)
- **4** [Configuring the Shared Storage System](#page-34-0)
- **5** [Configuring a Failover Cluster](#page-59-0)

#### <span id="page-31-0"></span>**Installing the iSCSI NICs**

It is recommended that you install the latest supported version of the driver. If the NIC driver requires any service packs or hotfixes to be installed along with the operating system, install them at this time.

For a list of recommended operating systems, hardware components, and driver or firmware versions for your Dell Windows Server Failover Cluster, see the *Dell Cluster Configuration Support Matrices* at **dell.com/ha**.

#### **Enabling TOE NIC**

The purpose of TOE is to take the TCP/IP packets to be processed by the system processor(s) and offload them on the NIC. The TOE eliminates the bottlenecks with applications that generate significant network traffic, freeing up CPU cycles, and the amount of available main memory bandwidth. TOE NICs provide increased performance for iSCSI traffic.

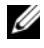

**NOTE:** All the nodes in a cluster solution must use similar NICs (TOE NICs or regular NICs) for iSCSI traffic. Combining TOE NICs and regular NICs is not supported in a cluster solution.

#### <span id="page-31-1"></span>**Configuring iSCSI NICs**

You must configure the IP address and endmost of each iSCSI port connected to the storage array. The specific steps depend on whether you are using a Dynamic Host Configuration Protocol (DHCP) server or static IP addressing.

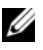

**NOTE:** The server IP addresses must be configured for network communication to the same IP subnet as the storage array management and iSCSI ports.

If you are using a DHCP server:

- **1** Click Start→ Network.
- **2** Select **Network and Sharing Center**.
- **3** Select either **Change adapter settings** (for Windows Server 2008 R2) or **Manage network connections** (for Windows Server 2008).
- **4** Right-click the network connection you want to configure and select **Properties**.
- **5** On the **General** tab (for a local area connection) or the **Networking** tab (for all other connections), select **Internet Protocol (TCP/IP)** and then click **Properties**.
- **6** Select **Obtain an IP address automatically** and click **OK**.

If you are using static IP addressing:

- **1** Click Start→ Network.
- **2** Select **Network and Sharing Center**.
- **3** Select either **Change adapter settings** (for Windows Server 2008 R2) or **Manage network connections** (for Windows Server 2008).
- **4** Right-click the network connection you want to configure and select **Properties**.
- **5** On the **General** tab (for a local area connection) or the **Networking** tab (for all other connections), select **Internet Protocol (TCP/IP)** and click **Properties**.
- **6** Select **Use the following IP address** and enter the IP address, subnet mask, and default gateway addresses.

#### <span id="page-32-0"></span>**Installing the Microsoft iSCSI Software Initiator**

Microsoft iSCSI initiator is installed natively on Windows Server 2008.

#### <span id="page-32-1"></span>**Installing the Storage Management Software**

The PowerVault MD3600i and MD3620i storage software installer provides features that include the core software, providers, and optional utilities. The core software feature includes the host-based storage agent, MPIO software, and MDSM application used to configure, manage and monitor the storage

array solution. The providers feature includes a provider for the Microsoft Virtual Disk Service (VDS) and Microsoft Volume Shadow-Copy Service (VSS) frameworks.

The Modular Disk Configuration Utility (MDCU) is an optional utility that provides a consolidated approach for configuring the management ports, iSCSI host ports, and creating sessions for the iSCSI Modular Disk storage arrays. It is recommended that you use MDCU to configure iSCSI on each host connected to the PowerVault MD3600i or MD3620i.

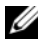

#### *M* **NOTE:** For more information about the Microsoft VDS, Microsoft VSS providers, see the Dell PowerVault MD3600i and MD3620i Storage Arrays Owner's Manual.

Follow these steps to install the Storage Management Software:

- **1** Close all other programs before installing any new software.
- **2** Insert the PowerVault MD36*xx*i resource media.

Depending on the outrun settings of the operating system, the **Dell PowerVault MD36xxi Resource DVD** window may be displayed or a prompt may be displayed to run the **md\_launcher.exe** file. If the PowerVault MD launcher is not displayed and there is no prompt to run the **md\_launcher.exe** file, navigate to the root of the resource media and run the **md\_launcher.exe** file.

- **3** Select **Install MD36xxi Storage Software**.
- **4** Select one of the following installation options:
	- Full (recommended)—This package installs core software, providers, and utilities. It includes the necessary host-based storage agent, MPIO software, MD Storage Manager, providers, and optional utilities.
	- Host Only—This package includes the host-based storage agent, MPIO software, and optional utilities required to configure the host.
	- Management Station—This package includes the MD Storage Manager, providers, and optional utilities.
	- Custom—This option allows you to select specific components.
- **5** Reboot each host server.

#### <span id="page-34-0"></span>**Configuring the Shared Storage System**

Before you begin configuring iSCSI, you must fill out the ["iSCSI](#page-68-2)  [Configuration Worksheet" on page 69.](#page-68-2) Gathering this type of information about your network prior to starting the configuration steps helps you complete the process faster.

#### **Terminology**

The following table outlines the terminology used in the iSCSI configuration steps later in this section.

| Term                                                     | <b>Definition</b>                                                                                                    |  |
|----------------------------------------------------------|----------------------------------------------------------------------------------------------------|--|
| CHAP (Challenge<br>Handshake<br>Authentication Protocol) | An optional security protocol used to control access to an<br>iSCSI storage system by restricting use of the iSCSI data<br>ports on both the host server and storage array. |  |
| host or host server                                      | A server connected to the storage array through iSCSI<br>ports.                                                                                                    |  |
| host server port                                         | iSCSI port on the host server used to connect it to the<br>storage array.                                                                                                   |  |
| iSCSI initiator                                          | The iSCSI-specific software installed on the host server<br>that controls communications between the host server<br>and the storage array.                                  |  |
| iSCSI storage port                                       | The iSCSI port (two per controller) on the storage array.                                                                                                    |  |
| iSNS (Microsoft Internet)<br>Storage Naming Service)     | An automated discovery, management, and configuration<br>tool used by some iSCSI devices.                                                                                   |  |
| management station                                       | The system from which you manage your host<br>server/storage array configuration.                                                                                           |  |
| storage array                                            | The enclosure containing the storage data accessed by the<br>host server.                                                                                                   |  |
| target                                                   | An iSCSI port on the storage array that accepts and<br>responds to requests from the iSCSI initiator installed on<br>the host server.                                       |  |

**Table 3-1. Standard Terminology Used in iSCSI Configuration**

#### **Understanding CHAP Authentication**

#### **What is CHAP?**

Challenge Handshake Authentication Protocol (CHAP) is an optional iSCSI authentication method where the storage array (target) authenticates iSCSI initiators on the host server. Two types of CHAP are supported: *target* CHAP and *mutual* CHAP.

#### **Target CHAP**

In target CHAP, the storage array authenticates all requests for access issued by the iSCSI initiator(s) on the host server through a CHAP secret. To set up target CHAP authentication, you enter a CHAP secret on the storage array, then configure each iSCSI initiator on the host server to send that secret each time it attempts to access the storage array.

#### **Mutual CHAP**

In addition to setting up target CHAP, you can set up mutual CHAP in which both the storage array and the iSCSI initiator authenticate each other. To set up mutual CHAP, configure the iSCSI initiator with a CHAP secret that the storage array must send to the host server in order to establish a connection. In this two-way authentication process, both the host server and the storage array send information that the other must validate before a connection is allowed.

CHAP is an optional feature and is not required to use iSCSI. However, if you do not configure CHAP authentication, any host server connected to the same IP network as the storage array can read from and write to the storage array.

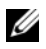

**NOTE:** If you elect to use CHAP authentication, you must configure it on both the storage array (using MD Storage Manager) and the host server (using the iSCSI initiator) before preparing virtual disks to receive data. If you prepare disks to receive data before you configure CHAP authentication, you will lose visibility to the disks after CHAP is configured.

#### **CHAP Definitions**

To summarize the differences between target CHAP and mutual CHAP authentication, see [Table 3-2.](#page-36-0)
**Table 3-2. CHAP Types Defined**

| <b>CHAP Type</b> | <b>Description</b>                                                                                                    |
|------------------|----------------------------------------------------------------------------------------------------|
| Target CHAP      | Sets up accounts that iSCSI initiators use to connect to the<br>target storage array. The target storage array then authenticates<br>the iSCSI initiator.                                      |
| Mutual CHAP      | Applied in addition to target CHAP. Mutual CHAP sets up an<br>account that a target storage array uses to connect to an iSCSI<br>initiator. The iSCSI initiator then authenticates the target. |

#### **Using Internet Storage Naming Service Server**

Internet Storage Naming Service Server (iSNS) eliminates the need to manually configure each individual storage array with a specific list of initiators and target IP addresses. Instead, iSNS automatically discovers, manages, and configures all iSCSI devices in your environment.

For more information on iSNS, including installation and configuration, go to **microsoft.com**.

#### **Configuring iSCSI on Your Storage Array using MDCU**

The following sections contain step-by-step instructions for configuring iSCSI on your storage array, using the Modular Disk Configuration Utility (MDCU).

It is recommended that you use the Modular Disk Configuration Utility (MDCU) for iSCSI configuration. The MDCU wizard guides you through the configuration steps described above. If you want to perform a manual configuration, see the MD3600i and MD3620i documentation.

MDCU provides a consolidated approach to configure the iSCSI network of host servers and iSCSI-based Modular Disk storage arrays (PowerVault MD36*xx*i) using a wizard-driven interface. This utility also enables you to configure the iSCSI sessions of the host server according to the best practices and to achieve load-balanced paths with the storage array iSCSI host ports.

This utility is launched automatically after installing MDSM and if you have selected the **Launch the MDCU After Reboot** option during the installation of the host software. This utility can also be launched manually.

The MDCU performs the following two major tasks:

- Storage array configuration
- Host configuration

To configure the iSCSI-based MD Storage Array(s) using MDCU:

- **1** Launch the utility (if it is not launched automatically) from the server where you have access to the management ports of the storage array(s) to be configured. Click **StartAll Programs Dell MD Storage**  Software→ Modular Disk Configuration Utility.
- **2** Click **Next** to continue.
- **3** Select **Configure Modular Disk Storage Array** and click **Next** to continue.
- <span id="page-37-0"></span>**4** Select the method by which the utility must discover the storage arrays for configuration and click **Next**.
	- Automatic Discovery—Automatic discovery queries the local subnetwork for all iSCSI-based Modular Disk storage arrays and may take several minutes to complete.
	- Manual Discovery—Manual discovery allows you to locate iSCSI based Modular Disk storage arrays that are outside of the local subnetwork. Manual discovery requires you to select whether your storage array has a single controller (simplex) or dual controllers (duplex) and whether to use IPv4 or IPv6 protocol to communicate with the management port of the storage array.
- **NOTE:** If Dynamic Host Configuration Protocol (DHCP) is not used, during initial configuration, configure at least one network adapter on the same IP subnet as the storage array's default management port (192.168.128.101 or 192.168.128.102). After initial configuration, the management ports are configured using MDSM, and the management station's IP address can be changed back to the previous settings.
	- **5** The next screen displays a list of the iSCSI-based MD storage arrays that were discovered based on the discovery process. If you select **Automatic Discovery**, the screen displays a list of iSCSI-based MD storage arrays that were discovered in the subnet. If you select **Manual Discovery**, the list contains only the array whose IP address was entered. To add additional arrays to the list, click **Add**.
	- **6** Select the array by clicking the radio button of the corresponding storage array and then click **Next**.

**7** Enter the name of the storage array and the password.

Click the **Set Password** check-box if you want to set a new password for the array and enter the new password in the **New Password** and **Confirm New Password** fields. Click **Next** to continue.

**8** Select the IP protocol (IPv4 or IPv6) that the management ports must use. Also for each protocol, select whether the configuration of the management port IP addresses requires to be done manually or automatically. See the online help for more details.

Click **Next** to continue. If you have not selected the **Specify Configuration Manually** option for any of the two protocols, you can skip [step 9](#page-38-0).

- <span id="page-38-0"></span>**9** If you have selected **Specify Configuration Manually** for any of the two protocols in the last step, a series of screens showing the backed view image of the storage array controllers are displayed. Each image contains IP addresses of management ports of the controllers. Also, each image has a management port highlighted in red.
	- For IPv4 address of the highlighted port, enter the IP address, subnet mask and gateway address in the fields below the image to modify it.
	- For IPv6 address of the highlighted port, enter the local IP address, routable IP, and router IP address in the fields below the image to modify it.

Click **Next** to continue through these images to complete the configuration of all the management ports for the selected protocols.

**10** Select the IP protocol (IPv4 or IPv6) to be used by the iSCSI ports. Also, for each protocol, select if you want to configure the iSCSI port IP addresses manually or automatically. For more information, see the online help.

In the drop-down menu below the protocol section, select the appropriate iSCSI port speed, either 1G or 10G. The selection must be based on the supported port speeds of the devices connected to the iSCSI ports of the storage array.

After selecting the protocols, the configuration method, and the port speed, click **Next** to continue.

If you have not selected **Specify Configuration Manually** for either of the two protocols, you can skip [step 11.](#page-39-1)

<span id="page-39-1"></span>**11** If you selected **Specify Configuration Manually** for either of the two protocols in the last step, a series of screens showing the back view image of the storage array controllers is displayed. Each image contains IP addresses for the iSCSI ports of the controllers. Also, each image has one iSCSI port highlighted in red.

To use an IPv4 address for the highlighted port, enter the IP address, subnet mask and gateway address in the fields shown below the image in order to modify it.

To use an IPv6 address for the highlighted port, enter the local IP address, routable IP, and router IP address in the fields shown below the image in order to modify it.

Click **Next** to continue through these images to complete the configuration of all iSCSI ports for the selected protocols.

- **12** In the **CHAP Configuration** screen, select the CHAP method and click **Next**. For more information on CHAP see ["Understanding CHAP](#page-35-0)  [Authentication" on page 36](#page-35-0).
- <span id="page-39-2"></span>**13** In the **Summary** screen, review the information that you entered for the storage array.

Click **Apply** to save the changes to the storage array.

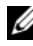

**NOTE:** Click Cancel Array to cancel the configuration for the storage array and go back to select another storage array for configuration.

- <span id="page-39-0"></span>**14** On the **Configure Additional Arrays** screen, select whether you want to configure an additional array. Click **Next** to continue.
- **15** If you selected **Yes** in [step 14](#page-39-0), then repeat [step 4](#page-37-0) through [step 13](#page-39-2) to configure an additional array.
- **16** If you selected **No** in [step 14](#page-39-0), then on the **Configure Host Connectivity** screen, select whether you want to configure the connectivity for current host's iSCSI initiator. Click **Next** to continue.

If you selected **No** above, then you are done with the configuration task. Click **Finish** to exit the utility.

<span id="page-40-0"></span>**17** If you selected **Yes** in the previous step, then the **Select Storage Array** screen is displayed. Select the storage array that you want to configure for connectivity to the local host.

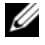

**NOTE:** The storage arrays just configured by the utility are marked as Configuration Complete against their names in the list. This helps you to identify the arrays that are ready to be configured for host access.

- **18** In the **Storage Array Login** screen, perform the following:
	- **a** In the **Controller#** column, select the iSCSI host port of the storage array that you want to configure and its IP address(es).
	- **b** In the **Host Address** column, from the drop-down menu, select the host IP address that must login to the iSCSI host port of the storage array.
	- **c** Click **Next** if you want to enter the login information for another controller or click **Apply** to commit the log in information.
- **19** In the **Connect to Additional Arrays** screen, select if you want to connect to another storage array. To connect to another storage array, repeat the steps above starting from [step 17](#page-40-0). If you do not want to connect to additional arrays, click **Finish** on the final screen to exit the utility.

#### **Configuring the Host Connectivity Using MDCU**

Once you have completed configuring the IP addresses for your iSCSI-based storage array(s), run this utility on all hosts that need to access the storage arrays. To configure the host connectivity for an iSCSI-based storage array(s) using MDCU:

**1** Launch the utility (if it is not launched automatically) from the server which needs to be configured for access to the iSCSI-based storage array(s). This server must have access to the array either using the array's management ports or using the array's iSCSI host ports.

For Windows, click **StartAll ProgramsDellMD Storage SoftwareModular Disk Configuration Utility**.

Click **Next** to continue.

**2** In the **Configuration Task** screen, select **Configure Host** and click **Next**.

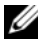

**NOTE:** This task is not supported or is disabled if the MDSM agent is not installed on the host where you are running the utility.

- **3** In the **Discovery Method** screen, select one of the following discovery methods:
- If the host has access to the management ports of the MD storage array(s), select **Discover via Management Port** method and click **Next**.
- If the host does not have the access to the management ports of the array, select the **Discover via iSCSI Port** method (assuming that the host has access to the iSCSI host ports of the storage array) and click **Next**. Go to [step 6](#page-41-0).
- **4** Select the configuration task **Configure Modular Disk Storage Array** and click **Next** to continue
- **5** Select the method by which the utility should discover the storage arrays for configuration and click **Next**.
	- Automatic Discovery—Automatic discovery queries the local subnetwork for all iSCSI-based storage arrays and may take several minutes to complete.
	- Manual Discovery—Manual discovery allows you to locate iSCSI-based storage arrays that are outside of the local sub-network. Manual discovery requires selecting whether your storage array has a single controller (simplex) or dual controllers (duplex) and whether to use IPv4 or IPv6 protocol for communicating with the management port of the storage array. Go to [step 7.](#page-41-1)
- <span id="page-41-0"></span>**6** In the **iSCSI Port IP Address** screen, enter the IPv4 IP address of any one of the iSCSI host port of the array that the host can connect to or enter the IPv6 local address of the any of the iSCSI host port. Click **Next** to continue.
- <span id="page-41-1"></span>**7** In the **CHAP Configuration** screen, enter the CHAP secret if you have configured a CHAP secret for the storage array.
- **8** In the **Storage Array Login** screen, in the Controller# column, select the iSCSI host port of the storage array that needs to be configured and its IP address(es). In the **Host Address** column, from drop-down menu list, select the host IP address that logs into the iSCSI host port of the storage array. For more information about how these host IP addresses are listed in the drop-down menu, and the recommended guidelines for selecting the host IP addresses, see ["Source Port Selection for iSCSI Host Ports" on](#page-42-0)  [page 43](#page-42-0).

Click **Next** to continue to enter the login information for another controller or click **Apply** to commit the array login information.

**9** In the **Connect to Additional Arrays** screen, select whether you want to connect to another storage array or not.

If you want to connect to another storage array, repeat the above steps starting from step 4 or step 5 depending on your last selection.

If you do not want to connect to additional arrays, click **Finish** to exit the utility.

#### <span id="page-42-0"></span>**Source Port Selection for iSCSI Host Ports**

In order to establish data communication between a host and an iSCSI-based storage array, the iSCSI initiator on the host must be configured to establish iSCSI sessions to the iSCSI host ports of the storage array. The iSCSI port login screen allows you to specify the host and storage array IP addresses the iSCSI initiator uses to establish these iSCSI sessions.

#### **Port Login Selection**

Each iSCSI port for each controller in the storage array is presented with a list of host IP addresses through which the iSCSI initiator is able to log in. The host IP addresses are the source IP addresses and the iSCSI port is the target. Each list contains only the host IP addresses that are able to communicate with the associated iSCSI port. If none of the host IP addresses are able to communicate with an iSCSI port, **Not Available** is the only option shown for that iSCSI port. If none of the host IP addresses are able to communicate with any iSCSI ports of either storage array controller, the host configuration option is aborted for that storage array.

#### **Automatic Selection**

The utility attempts to automatically find and select the best possible configuration of host IP address(es) and storage array iSCSI ports for optimal performance and redundancy.

This automatic selection attempts to ensure that a host IP address (up to two IP addresses for MD3000i/MD3020i and MD3600i/MD3620i storage arrays and up to four IP addresses for MD3200i/MD3220i storage arrays) establishes an iSCSI session with each storage array controller and that the host IP

address is logged into a maximum of one iSCSI port per controller. Configuration in this manner ensures redundancy and load balancing among the multiple host IP addresses (NICs).

The **Do Not Connect** option may be selected as the default option if the utility recommends not to connect to the iSCSI port. Also, even if the best recommended configuration is presented (whenever possible), you can still override this configuration by selecting the other host IP addresses from the drop-down list.

#### **Suboptimal Configuration Warnings**

In the following cases, a warning message is displayed. Confirm if you want to continue.

- The host IP addresses are selected in such a way that any host IP address establishes an iSCSI session with only one storage array controller in a dual controller (duplex) configuration.
- The host IP addresses are selected in such a way that a host IP address establishes two or more iSCSI sessions with the same storage array controller.

#### **Automatic Storage Array Discovery**

**1** Launch MDSM.

The **Enterprise Management** window opens. The **Enterprise Management** window contains the following tabs:

- **Devices** tab—Provides information about the storage arrays.
- **Setup** tab—Presents the initial setup tasks that guide you through adding storage arrays and configuring alerts.

If this is the first storage array to be set up, the **Add New Storage Array** window appears.

**2** Select **Automatic** and click **OK**.

It may take several minutes for the discovery process to complete.

You can manage the array by launching the **Array Management** window from the **Enterprise Management** window. The **Array Management** window provides management functions for a single storage array. You can have multiple **Array Management** windows open simultaneously to manage different storage arrays.

To launch the **Array Management** window, click on the **Devices** tab from **Enterprise Management** window, and double-click on the relevant storage array.

#### **Defining a Host**

If the Host Context Agent is running on the host, the hosts and the host ports connected to the storage array are automatically detected by MDSM and appear in the **Mappings** tab in the **Array Management** window, under the **Default Group**.

After the storage software is installed, all the hosts should show up. If one host is not detected, it can be manually added:

- **1** In the **Array Management** window, select the **Mappings** tab and select the appropriate storage array.
- **2** Perform on the actions:
- Select Mappings $\rightarrow$  Define $\rightarrow$  Host.
- Select the **Setup** tab, and click **Manually Define Hosts**.
- Select the **Mappings** tab. Right-click the root node (storage array name), **Default Group** node, or **Host Group** node in the **Topology** pane to which you want to add the host, and select **Define Host** from the pop-up menu.

The **Specify Host Name** window is displayed.

- **3** In **Host name**, enter an up to 30 character alphanumeric name.
- **4** Select the relevant option in **Do you plan to use the storage partitions in the this storage array**, and click **Next**.

The **Specify Host Port Identifiers** window is displayed.

- **5** Select the relevant option to add a host port identifier to the host, you can select:
- **Add by selecting a known unsolicited host port identifier**—In **Known unsolicited host port identifiers**, select the relevant host port identifier.
- **Add by creating a new host port identifier**—In **New host port identifier**, enter a 16 character name and an **Alias** for the host port identifier (up to 30 characters only), and click **Add**.

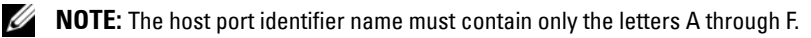

**6** Click **Next**.

The **Specify Host Type** window is displayed.

**7** In **Host** type, select the relevant operating system for the host. The **Host Group Question** window is displayed.

- **8** You can select:
- **Yes**—this host shares access to the same virtual disks with other hosts.
- **No**—this host does NOT share access to the same virtual disks with other hosts.
- **9** Click **Next**.

If you select **Yes**, the **Specify Host Group** window is displayed. If you select **No**, go to [step 11.](#page-45-0)

**10** Enter the name of the host group or select an existing host group and click **Next**.

The **Preview** window is displayed.

<span id="page-45-0"></span>**11** Click **Finish**.

#### **Creating a Host Group**

A host group is a logical entity of two or more hosts that share access to specific virtual disks on the storage array.

To create host groups:

- **1** In the **Array Management** window, select the **Mappings** tab.
- **2** In the **Topology** pane, select the storage array or the default group.
- **3** Perform one of the following actions:
	- Select **Mappings Define Host Group**.
	- Right-click the storage array or **Default Group** and select **Define Host Group** from the pop-up menu.
- **4** Type the name of the new host group in the **Enter New Host Group Name** field.
- **5** Select the appropriate hosts in the **Select Hosts to Add Area** field and click **Add**.

**6** Click **OK**. The host group is added to the storage array.

#### **Creating Disk Groups and Virtual Disks**

In some cases, the virtual disks may have been bound when the system was shipped. However, it is important that you install the management software and verify that the desired virtual disk configuration exists.

You can manage your virtual disks remotely using PowerVault Modular Disk Storage Manager. A minimum of one virtual disk is required for an active/passive cluster configuration and at least two virtual disks are required for an active/active cluster configuration.

Disk groups are created in the non-configured capacity of a storage array and virtual disks are created in the free capacity of a disk group. The hosts attached to the storage array read and write data to the virtual disks.

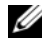

*MOTE:* Before you create virtual disks, you must first organize the physical disks into disk groups and configure host access. You can then create virtual disks within a disk group.

To create a virtual disk, use one of the following methods:

- Automatic configuration
- Manual configuration

Create disk groups using automatic configuration as follows:

- **1** To start the **Create Disk Group Wizard**, perform one of these actions:
	- To create a disk group from unconfigured capacity in the storage array—On the **Logical** tab, select an **Unconfigured Capacity** node, and select **Disk Group**  $\rightarrow$  Create. Alternatively, you can right-click the **Unconfigured Capacity** node, and select **Create Disk Group** from the pop-up menu.
	- To create a disk group from unassigned physical disks in the storage array—On the **Physical** tab, select one or more unassigned physical disks of the same physical disk type, and select **Disk Group Create**. Alternatively, you can right-click the unassigned physical disks, and select **Create Disk Group** from the pop-up menu.
- To create a secure disk group—On the **Physical** tab, select one or more unassigned security capable physical disks of the same physical disk type, and select Disk Group  $\rightarrow$  Create. Alternatively, you can rightclick the unassigned security capable physical disks, and select **Create Disk Group** from the pop-up menu. The **Create Disk Group** window is displayed.
- **2** Click **Next**. The **Disk Group Name and Physical Disk Selection** window is displayed.
- **3** Type a name (up to 30 characters) for the disk group in **Disk Group Name** field.
- **4** Select the appropriate configuration method of Physical Disk selection from the following:
	- Automatic (see [step 6](#page-47-0))
	- Manual (see [step 7\)](#page-47-1)
- **5** Click **Next**.
- <span id="page-47-0"></span>**6** For automatic configuration, the **RAID Level and Capacity** window is displayed.
	- **a** Select the appropriate RAID level in the **Select Raid Level** field. You can select RAID levels 0, 1/10, 6, and 5. Depending on your RAID level selection, the physical disks available for the selected RAID level is displayed in the **Select Capacity** table.
	- **b** In the **Select Capacity** table, select the relevant disk group capacity and click **Finish**.
- <span id="page-47-1"></span>**7** For manual configuration, the **Manual Physical Disk Selection** window is displayed.
	- **a** Select the appropriate RAID level in Select RAID level. You can select RAID levels 0, 1/10, 6, and 5. Depending on your RAID level selection, the physical disks available for the selected RAID level is displayed in **Unselected Physical Disks** table.
	- **b** In the **Unselected Physical Disks** table, select the appropriate physical disks and click **Add**.
- **NOTE:** You can select multiple physical disks at the same time by holding <Cutler> or <Shift> and selecting additional physical disks.
	- **8** Click **Calculate Capacity** to view the capacity of the new disk group.

**9** Click **Finish**. A message is displayed confirming that the disk group is successfully created and that you must create at least one virtual disk before you can use the capacity of the new disk group.

To create virtual disks:

- **1** Choose one of these methods to start the **Create Virtual Disk Wizard**:
	- To create a virtual disk from unconfigured capacity in the storage array—On the **Logical** tab, select an **Unconfigured Capacity** node and select **Virtual Disk** $\rightarrow$  Create. Alternatively, you can right-click the **Unconfigured Capacity** node and select **Create Virtual Disk** from the pop-up menu.
	- To create a virtual disk from free capacity on a disk group—On the **Logical** tab, select a **Free Capacity** node and select **Virtual Disk Create**. Alternatively, you can right-click the **Free Capacity** node and select **Create Virtual Disk** from the pop-up menu.
	- To create a virtual disk from unassigned physical disks in the storage array—On the **Physical** tab, select one or more unassigned physical disks of the same physical disk type, and select **Virtual Disk Create**. Alternatively, right-click the unassigned physical disks, and select **Create Virtual Disk** from the pop-up menu.
	- To create a secure virtual disk—On the **Physical** tab, select one or more unassigned security capable physical disks of the same physical disk type, and select **Virtual Disk Create**. Alternatively, you can right-click the unassigned security capable physical disks and select **Create Virtual Disk** from the pop-up menu. If you chose an **Unconfigured Capacity** node or unassigned physical disks to create a virtual disk, the **Disk Group Required** window is displayed. Click **Yes** and create a disk group by using the **Create Disk Group Wizard**. The **Create Virtual Disk Wizard** is displayed after you create the disk group. If you chose a **Free Capacity** node, the **Create Virtual Disk**  window is displayed.
- **2** Click **Next**. The **Specify Capacity /Name** window is displayed.
- **3** Select the appropriate unit for memory from the **Units** drop-down list and enter the capacity of the virtual disk in the **New Virtual Disk Capacity** field.
- **4** Enter a character name (up to 30 characters) for the virtual disk in the **Virtual Disk Name** field.
- **5** In the **Advanced Virtual Disk Parameters** field, you can select:
	- Use recommended settings.
	- Customize settings.
- **6** Click **Next**.
- **7** In the **Customize Advanced Virtual Disk Parameters** window, select the appropriate Virtual Disk I/O Characteristics type from the following options:
	- File system (typical)
	- Database
	- Multimedia
	- Custom

**NOTE:** If you select Custom, you must select an appropriate segment size.

**8** Select the appropriate Preferred RAID controller module.

For more information on creating disk groups and virtual disks, see the *Dell PowerVault Modular Disk Storage Manager User's Guide* at **support.dell.com/manuals**.

It is recommended that you create at least one virtual disk for each application. If multiple NTFS volumes are created on a single virtual disk using **Windows Disk Management**, the volumes failover together, rather than individually from node-to-node.

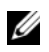

**NOTE:** It is recommended that you use a RAID level other than RAID 0 (which is commonly called striping). RAID 0 configurations provide very high performance, but do not provide the level of availability required for the quorum resource. See the documentation for your storage system for more information about setting up RAID levels for the system.

#### **Creating Host-to-Virtual Disk Mappings**

Create host-to-virtual disk mappings to assign virtual disks to the host groups containing cluster nodes as follows:

- **1** In the **Array Management** window, select the **Mappings** tab.
- **2** In the **Topology** pane, select:
	- Default Group
	- Undefined Mappings Node
- Individual Defined Mapping
- Host Group
- Host
- **3** In the tabular, select **Mappings Define Additional Mapping**. The **Define Additional Mapping** window is displayed.
- <span id="page-50-0"></span>**4** Select the appropriate host group from the **Host Group** or **Host** field.
- **5** In **Logical Unit Number** field, select a LUN. The supported LUNs are 0 through 255.
- **6** Select the virtual disk to be mapped in the **Virtual Disk** section. The **Virtual Disk** section lists the names and capacity of the virtual disks that are available for mapping based on the selected host group or selected host.
- <span id="page-50-1"></span>**7** Click **Add**.
- *MOTE:* The Add button is inactive until a host group or host, LUN, and virtual disk are selected.
	- **8** To define additional mappings, repeat [step 4](#page-50-0) through [step 7](#page-50-1).

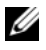

- **NOTE:** After a virtual disk has been mapped once, it is no longer available in the Virtual Disk area.
	- **9** Click **Close**. The mappings are saved. The **Topology** pane and the **Defined Mappings** pane in the **Mappings** tab are updated to display the mappings.

#### **Troubleshooting Tools**

The Dell PowerVault MDSM establishes communication with each managed array and determines the current array status. When a problem occurs on a storage array, the MDSM provides several ways to troubleshoot the problem.

#### **Event Log**

You can use the Event Log Viewer to view a detailed list of events that occur in a storage array. The event log is stored on reserved areas on the storage array disks. It records configuration events and storage array component failures.

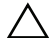

#### **CAUTION: Use this option only under the guidance of your Technical Support representative.**

The event log stores approximately 8000 events before it replaces an event with a new event. If you want to keep a record of the events, you may save them or clear them from the event log.

The **Event Log** window shows the following types of event views:

- Summary view—Shows an event summary in a table form.
- Detail view—Shows details about a selected event.

To view the event log:

- **1** In the Array Management window, select Advanced→ Troubleshooting→ **View Event Log**. The **Event Log** is displayed. By default, the summary view is displayed.
- **2** Select **View Details** to view the details of each selected log entry. A **Detail** pane is added to the event log that contains information about the log item. You can view the details of a single log entry at a time.
- **3** To save the event log:
	- **a** Click **Save As**. The **Save Events** dialog box is displayed.
	- **b** Navigate to the relevant folder and enter the relevant file name.
	- **c** Click **Save**.
- **4** Click **Clear All** to erase all log entries from the event log.
- **5** Click **Close** to exit the event log.

For more information, see the PowerVault Modular Disk Storage Manager online help topics.

#### **Recovery Guru**

The Recovery Guru is a component of MDSM that diagnoses critical events on the storage array and recommends step-by-step recovery procedures to resolve problems.

To display the **Recovery Guru** window in the **Array Management** window, perform one of the following actions:

- Click **Recovery Guru**.
- On the **Support** tab, click **Recover from Failure**.
- From the **Status** pane on the **Summary** tab, click **Storage Array Needs Attention**.

You can detect a problem using the following indicators:

- Non-Optimal status icons
- Alert notification messages that are sent to the appropriate destinations
- Hardware indicator lights

The status icons return to **Optimal** status when problems are resolved.

#### **Storage Profile**

The storage array profile provides a description of all components and properties of the storage array. The storage array profile also provides the option to save the storage array profile information in a text file. You can also use the storage array profile as an aid during recovery or as an overview of the current configuration of the storage array. Create a new copy of the storage array profile if your configuration changes.

- **1** To open the storage array profile in the **Array Management** window, perform one of the following actions:
	- Select **Storage Array View Profile**.
	- Select the **Summary** tab and click **Storage Array Profile** in the **Status** area.
	- Select the **Support** tab and click **View Storage Array Profile**.

The **Storage Array Profile** screen is displayed. The **Storage Array Profile** screen contains several tabs, and the title of each tab corresponds to the subject of the information contained.

- **2** Perform one of these actions in the **Storage Array Profile** screen:
	- View detailed information (Go to [step 3](#page-52-0)).
	- Search the storage array profile (Go to [step 4\)](#page-52-1).
	- Save the storage array profile (Go to [step 5\)](#page-53-0).
	- Close the storage array profile (Go to [step 6](#page-53-1)).
- <span id="page-52-0"></span>**3** Select one of the tabs, and use the horizontal scroll bar and the vertical scroll bar to view the storage array profile information. You can use other steps in this procedure to search the storage array profile, to save the storage array profile, or to close the storage array profile.
- <span id="page-52-1"></span>**4** To search the storage array profile, perform these steps:
	- **a** Click **Find**.

**b** In the **Find** text box, type the term that you want to search. If the term is located on the current tab, it is highlighted in the storage array profile information.

**NOTE:** The search is limited to the current tab. If you want to search for the term in other tabs, select the tab and click Find again.

- **c** Click **Find** again to search for additional occurrences of the term.
- <span id="page-53-0"></span>**5** To save the storage array profile, perform these steps:
	- **a** Click **Save As**.
	- **b** To save all sections of the storage array profile, select **All Sections**.
	- **c** To save information from particular sections of the storage array profile, select the **Select Sections** option and click on the check boxes corresponding to the sections that you want to save.
	- **d** Select an appropriate directory.
	- **e** In **File Name** field, type a file name of your choice. To associate the file with a particular software application that opens it, specify a file extension, for example**.text**.

**NOTE:** The file is saved as ASCII text.

- **f** Click **Save**.
- <span id="page-53-1"></span>**6** To exit the storage array profile, click **Close**.

#### **Status Icons**

Status icons identify the six possible health status conditions of the storage array. For every non-optimal status icon, use the Recovery Guru to detect and troubleshoot the problem. The six possible health status conditions are described below:

- Optimal—Every component in the managed array is in the desired working condition.
- Needs Attention—A problem exists with the managed array that requires intervention to correct it.
- Fixing—A *Needs Attention* condition has been corrected and the managed array is currently changing to an *Optimal* status.
- Unresponsive—The storage management station cannot communicate with the array, one controller, or both controllers in the storage array. Wait at least five minutes for the storage array to return to an *Optimal* status following a recovery procedure.
- Unsupported—The node is not supported by this version of MDSM.
- Software Unsupported—The storage array is running a level of software that is no longer supported by MDSM.

#### **Configuring the RAID Level for the Shared Storage Subsystem**

The virtual disks in your shared storage subsystem must be configured into disk groups or virtual disks using the Dell PowerVault MDSM software. All virtual disks, especially if they are used for the quorum resource, must be bound and must incorporate the appropriate RAID level to ensure high availability.

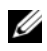

*MOTE:* It is recommended that you use a RAID level other than RAID 0 (which is commonly called striping). RAID 0 configurations provide very high performance, but do not provide the level of availability required for the quorum resource. See the documentation for your storage system for more information about setting up RAID levels for your system.

#### **Windows Operating System and Dynamic Volumes**

The Windows operating system does not support dynamic disks (upgraded disks) or volumes as shared cluster storage. If the shared cluster storage is configured as a dynamic disk, the Cluster Configuration wizard is not able to discover the disks, preventing the cluster and network clients from accessing the disks.

#### **Assigning Drive Letters and Mount Points**

A mount point is a drive attached to an empty folder on an NTFS volume. A mount point functions the same as a normal drive but is assigned a label or name instead of a drive letter. Using mount points, a cluster can support more shared disks than the number of available drive letters.

The cluster installation procedure does not automatically add the mount point into the disks managed by the cluster. To add the mount point to the cluster, create a physical disk resource in the cluster resource group for each mount point. Ensure that the new physical disk resource is in the same cluster resource group and is dependent on the root disk (that is, the disk from which the mount point is attached).

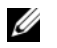

**NOTE:** When mounting a drive to an NTFS volume, do not create mount points from the quorum resource or between the clustered disks and the local disks. Mount points must be in the same cluster resource group and must be dependent on the root disk.

#### **Naming and Formatting Drives on the Shared Storage System**

Each virtual disk being created in the PowerVault Modular Disk Storage Manager becomes a physical disk in Windows Disk Management. For each physical disk, perform the following:

- Write the disk signature
- Create the partition
- Assign the drive letter
- Format the partition with NTFS

#### **CAUTION: The drive letters are manually assigned from the second node, the shared disks are simultaneously accessible from both nodes. To ensure file system integrity and prevent possible data loss before you install the Microsoft Failover Clustering software, prevent any I/O activity to the shared drives by performing the following procedure on one node at a time and ensuring that the other node is shut down.**

The number of drive letters required by individual servers in a cluster may vary. It is recommended that the shared drives be named in reverse alphabetical order beginning with the letter *z*. To assign drive letters and format drives on the shared storage system, perform the following steps:

- **1** Turn off node 2 and open **Disk Management** on node 1.
- **2** Allow Windows to enter a signature on all new physical or logical drives.

**NOTE:** Do not upgrade or convert your disks to dynamic disks.

- <span id="page-55-0"></span>**3** Locate the icon for the first unnamed, unformatted drive on the shared storage system.
- **4** Right-click the icon and select **Create** from the submenu. If the unformatted drives are not visible, verify the following:
	- The iSCSI initiator target connections are active.
- The LUNs have been assigned to the hosts.
- The storage system is properly cabled to the servers.
- **5** In the dialog box, create a partition with the size of the entire drive (the default) and then click **OK**.
	- **NOTE:** A virtual disk that is mapped or assigned from the storage system to a cluster node(s) is represented as a physical disk within the Windows operating system on each node. Microsoft Cluster allows only one node to access a given physical disk resource at a time. Therefore, if a disk is partitioned and contains multiple NTFS volumes, concurrent access to different volumes is only possible from the cluster node controlling the physical disk resource. If two NTFS volumes need to be controlled by different nodes, these volumes must reside on separate disks.
- **6** Click **Yes** to confirm the partition.
- <span id="page-56-1"></span>**7** With the mouse pointer on the same icon, right-click and select **Change Drive Letter and Path** from the submenu.
- **8** Assign a drive letter to an NTFS volume or create a mount point.

To assign a drive letter to an NTFS volume:

- **a** Click **Edit** and select the letter you want to assign to the drive (for example, z).
- **b** Click **OK**.
- **c** Go to [step 9](#page-56-0).

To create a mount point:

- **a** Click **Add**.
- **b** Click **Mount** in the following empty NTFS folder.
- **c** Type the path to an empty folder on an NTFS volume, or click **Browse** to locate it.
- **d** Click **OK**.
- **e** Go to [step 9](#page-56-0).
- <span id="page-56-0"></span>**9** Click **Yes** to confirm the changes.
- **10** Right-click the drive icon again and select **Format** from the submenu.
- **11** Under **Volume Label**, enter a descriptive name for the new volume; for example, Disk\_Z or Email\_Data.

**12** In the dialog box, change the file system to **NTFS**, select **Quick Format**, and click **Start**.

**NOTE:** The NTFS file system format is required for shared-disk resources under Microsoft Cluster.

- **13** Click **OK** at the warning.
- **14** Click **OK** to acknowledge that the format is complete.
- <span id="page-57-0"></span>**15** Click **Close** to close the dialog box.
- **16** Repeat [step 3](#page-55-0) through [step 15](#page-57-0) for each remaining drive.
- **17** Close **Disk Management**.
- **18** Turn off node 1.
- **19** Turn on node 2.
- **20** On node 2, open **Disk Management**.
- **21** Ensure that the drive letters for node 2 are correct and re-assign the drive letters, if necessary. To re-assign the drive letters, repeat [step 7](#page-56-1) through [step 9.](#page-56-0)

#### <span id="page-57-2"></span>**Using Advanced (Premium) PowerVault Modular Disk Storage Manager Features**

PowerVault Modular Disk Storage Manager includes the following advanced features:

- • [Snapshot Virtual Disk](#page-57-1)
- • [Virtual Disk Copy](#page-59-0)

To install and enable these premium features, you must purchase a feature key file for each feature and specify the storage array that must host them. For more information, see the *Premium Feature Activation* card that shipped along with your Dell PowerVault MD3600i or MD3620i storage system.

These premium features increase the high availability for your cluster solution. It is essential that you follow the instructions below to ensure proper cluster operations.

#### <span id="page-57-1"></span>**Snapshot Virtual Disk**

Snapshot Virtual Disk captures point-in-time images of a virtual disk for backup, testing, or data processing without affecting the contents of the source virtual disk. You can use either Simple Path or Advanced Path to

create a snapshot for your cluster disk. The Snapshot Virtual Disk can be mapped to the primary node (the node owning the source disk) or the secondary node (the node not owning the source disk) for backup, testing, or data processing.

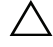

**CAUTION: Avoid mapping the Snapshot Virtual Disk to more than one node in the cluster at any point of time. The Snapshot Virtual Disk is not managed by Failover Cluster Manager, so mapping the Snapshot Virtual Disk to the host group or both nodes in the cluster may allow both nodes to access data concurrently and thus cause data corruption.**

You can use a Microsoft Volume Shadow-copy Service (VSS) application to create and map snapshots. If you are using MDSM instead, you must follow the procedures described below.

To map the Snapshot Virtual Disk to the primary node:

- **1** Use Host-to-Virtual Disk Mapping in the Modular Disk Storage Manager. This ensures that a different disk signature is assigned properly to the Snapshot Virtual Disk.
- **2** Use Windows Disk Management to re-scan for the Snapshot Virtual Disk, assign the drive letter, and start accessing the drive.

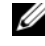

**NOTE:** The disks may be re-scanned several times for the Snapshot Virtual Disk to be detected by Windows Disk Management. If the Snapshot Virtual Disk is not detected, wait for a few minutes and re-scan the disks. Repeat the process until the Snapshot Virtual Disk is detected; do not reboot the server.

If you want to map the Snapshot Virtual Disk to the secondary node (the node not owning the source disk), map the Snapshot Virtual Disk to the primary node first to ensure that the snapshot is assigned a new disk signature. Then, use Modular Disk Storage Manager to unmap the Snapshot Virtual Disk from the primary node, map it to the secondary node, and start accessing it.

**CAUTION: Attempts to map the Snapshot Virtual Disk to the secondary node, prior to obtaining the signature from the primary node, may cause the operating system to misidentify the Snapshot Virtual Disk as an existing system volume and that may result in data loss or an inaccessible Snapshot Virtual Disk.**

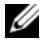

**NOTE:** For a cluster configuration with multiple Snapshot Virtual Disks, each virtual disk must be mapped to the node owning the associated source disk first. The primary node for a Snapshot Virtual Disk may not be the primary node for another Snapshot Virtual Disk.

#### <span id="page-59-0"></span>**Virtual Disk Copy**

Virtual Disk Copy generates a full copy of data from the source virtual disk to the target virtual disk in a storage array. You can use Virtual Disk Copy to back up data, copy data from disk groups that use smaller-capacity physical disks to disk groups using greater-capacity physical disks, or restore Snapshot Virtual Disk data to the source virtual disk.

To create a Virtual Disk Copy of a Microsoft Cluster shared disk:

- **1** Create a Snapshot Virtual Disk using the cluster shared disk as a source disk.
- **2** Do not map that Snapshot Virtual Disk to any cluster node. Then, use the newly created Snapshot Virtual Disk as the source disk for the Virtual Disk Copy.
	-

**NOTE:** When you attempt to create a Virtual Disk Copy of a Microsoft Cluster shared disk directly, the operation fails and the following error is displayed: The operation cannot complete because the selected virtual disk is not a source virtual disk candidate.

If the cluster shared disk fails and you want to restore it from the target virtual disk, use Failover Cluster Manager to change the status of the cluster group containing the failed disk to offline. Use one of the following methods:

- **1** Use Virtual Disk Copy to transfer the data from the target virtual disk to the cluster shared disk.
- **2** Unassign the cluster shared disk from the host group and map the target virtual disk to the host group.

#### **Configuring a Failover Cluster**

You can configure the operating system services on your Windows Server failover cluster after you have established the private and public networks and assigned the shared disks from the storage array to the cluster nodes. The procedures for configuring the failover cluster are different depending on the Windows Server operating system you use.

For more information on deploying your cluster, see the *Dell Failover Clusters with Microsoft Windows Server 2008 Installation and Troubleshooting Guide* at **support.dell.com/manuals**.

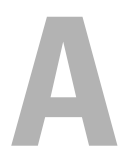

## **Troubleshooting**

This appendix provides troubleshooting information for your cluster configurations.

[Table A-1](#page-60-0) describes the general cluster problems, the probable causes and solutions for each problem.

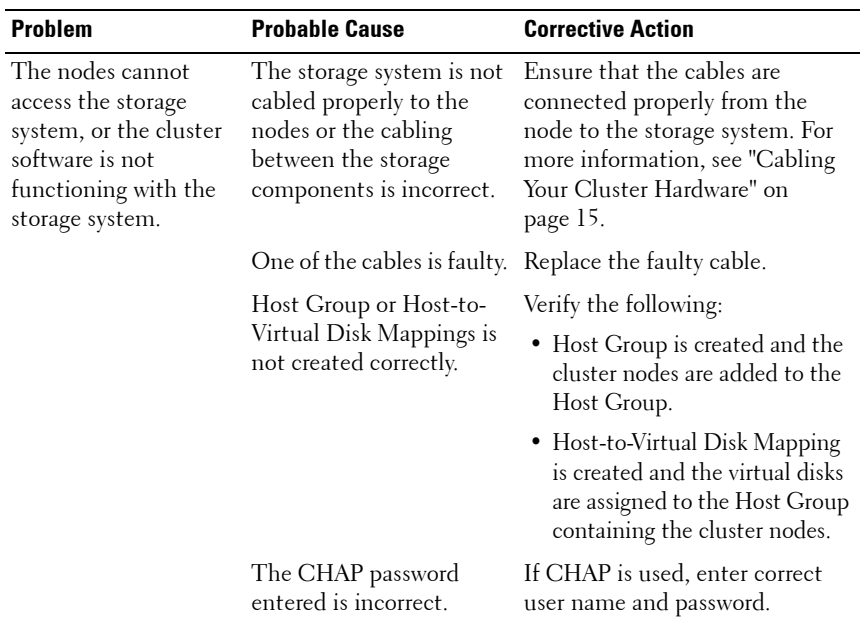

#### <span id="page-60-0"></span>**Table A-1. General Cluster Troubleshooting**

| <b>Problem</b>                                                                 | <b>Probable Cause</b>                                                                                                    | <b>Corrective Action</b>                                                                                                    |  |
|--------------------------------------------------------------------------------|----------------------------------------------------------------------------------------------------|----------------------------------------------------------------------------------------------------|--|
| One of the nodes takes The node-to-node<br>a long time to join the<br>cluster. | network has failed due to<br>a cabling or hardware                                                                                                    | Check the network cabling.<br>Ensure that the node-to-node<br>interconnection and the public<br>network are connected to the<br>correct NICs.                                                                                                    |  |
| <b>OR</b>                                                                      | failure.                                                                                                    |                                                                                                    |  |
| One of the nodes fails<br>to join the cluster.                                 |                                                                                                    |                                                                                                    |  |
|                                                                                | Long delays in node-to-<br>node communications<br>may be normal.                                                                                              | Verify that the nodes can<br>communicate with each other by<br>running the ping command from<br>each node to the other node. Try<br>both the host name and<br>IP address when using the ping<br>command.                                                                                           |  |
|                                                                                | One or more nodes may<br>have the Internet<br>Connection Firewall<br>enabled, blocking Remote<br>Procedure Call (RPC)<br>communications between<br>the nodes. | Configure the Internet<br>Connection Firewall to allow<br>communications that are<br>required by the Microsoft<br>Failover Clustering and the<br>clustered applications or services.<br>For more information, see the<br>Microsoft Knowledge Base article<br>KB883398 at<br>support.microsoft.com. |  |

**Table A-1. General Cluster Troubleshooting (continued)**

| <b>Problem</b>                                                                                                    | <b>Probable Cause</b>                                                                                                    | <b>Corrective Action</b>                                                                                                    |
|----------------------------------------------------------------------------------------------------|----------------------------------------------------------------------------------------------------|----------------------------------------------------------------------------------------------------|
| Attempts to connect<br>to a cluster using<br>Failover Cluster<br>Manager fail.                                       | The Cluster Service has<br>not been started. A cluster<br>has not been formed on<br>the system. The system<br>has just booted and<br>services are still starting. | Verify that Cluster Service is<br>running and that a cluster has<br>been formed.                                                                                                    |
|                                                                                                    | The cluster network name<br>is not responding on the<br>network because the<br><b>Internet Connection</b><br>Firewall is enabled on one<br>or more nodes          | Configure the Internet<br>Connection Firewall to allow<br>communications that are<br>required by Microsoft Cluster<br>and the clustered applications or<br>services. For more information,<br>see the Microsoft Knowledge<br>Base article KB883398 at<br>support.microsoft.com                                                                                                    |
| You are prompted to<br>configure one network<br>instead of two during<br>Microsoft Failover<br>Cluster installation. | is incorrect.                                                                                                    | The TCP/IP configuration The node-to-node network and<br>public network must be assigned<br>static IP addresses on different<br>subnets. For more information<br>about assigning the network IPs,<br>see "Assigning Static IP<br>Addresses to Your Cluster<br>Resources and Components" in<br>the Dell Failover Clusters with<br>Microsoft Windows Server 2008<br>Installation and Troubleshooting<br>Guide. |
|                                                                                                    | The private (point-to-<br>point) network is<br>disconnected.                                                                                                    | Ensure that all systems are<br>powered on so that the NICs in<br>the private network are available.                                                                                                    |

**Table A-1. General Cluster Troubleshooting (continued)**

| <b>Problem</b>                                                                                                  | <b>Probable Cause</b>                                                                                                    | <b>Corrective Action</b>                                                                                                    |  |
|----------------------------------------------------------------------------------------------------|----------------------------------------------------------------------------------------------------|----------------------------------------------------------------------------------------------------|--|
| Unable to add a node<br>to the cluster.                                                                         | The new node cannot<br>access the shared disks.                                                                                    | Ensure that the new cluster node<br>can enumerate the cluster disks<br>using Windows Disk<br>Administration. If the disks do<br>not appear in Disk<br>Administration, check the<br>following:                                                                                          |  |
|                                                                                                    |                                                                                                    | • Check all cable connections                                                                                                    |  |
|                                                                                                    |                                                                                                    | • Check the Access Control<br>settings on the attached<br>storage systems                                                                                                    |  |
|                                                                                                    | One or more nodes may<br>have the Internet<br>Connection Firewall<br>enabled, blocking RPC<br>communications between<br>the nodes. | Configure the Internet<br>Connection Firewall to allow<br>communications that are<br>required by the Microsoft<br>Cluster and the clustered<br>applications or services. For more<br>information, see the Microsoft<br>Knowledge Base article<br>KB883398 at<br>support.microsoft.com. |  |
| Public network clients<br>cannot access the<br>applications or services<br>that are provided by<br>the cluster. | One or more nodes may<br>have the Internet<br>Connection Firewall<br>enabled, blocking RPC<br>communications between<br>the nodes. | Configure the Internet<br>Connection Firewall to allow<br>communications that are<br>required by the Microsoft<br>Cluster and the clustered<br>applications or services.                                                                                                    |  |
|                                                                                                    |                                                                                                    | For more information, see the<br>Microsoft Knowledge Base article<br>KB883398 at<br>support.microsoft.com.                                                                                                    |  |

**Table A-1. General Cluster Troubleshooting (continued)**

| <b>Problem</b>                                                                                                    | <b>Probable Cause</b>                                                                                            | <b>Corrective Action</b>                                                                                                    |
|----------------------------------------------------------------------------------------------------|----------------------------------------------------------------------------------------------------|----------------------------------------------------------------------------------------------------|
| Virtual Disk Copy<br>operation fails.                                                                                                    | The Virtual Disk Copy<br>operation uses the cluster<br>disk as the source disk.                                  | To perform a Virtual Disk Copy<br>operation on the cluster share<br>disk, create a snapshot of the<br>disk, and then perform a Virtual<br>Disk Copy of the snapshot<br>virtual disk.                |
| Unable to assign the<br>drive letter to the<br>snapshot virtual disk.                                                                                          | The snapshot virtual disk<br>has been erroneously<br>mapped to the node that<br>does not own the source<br>disk. | Unmap the snapshot virtual disk<br>from the node not owning the<br>source disk, then assign it to the<br>node that owns the source disk.<br>See Using Advanced (Premium)<br>PowerVault Modular Disk |
| Unable to access the<br>snapshot virtual disk.                                                                                                    |                                                                                                    |                                                                                                    |
| System Error Log<br>displays a warning with<br>event 59 from partmgr<br>stating that the<br>snapshot virtual disk is<br>a redundant path of a<br>cluster disk. |                                                                                                    | Storage Manager Features for<br>more information.                                                                                                    |

**Table A-1. General Cluster Troubleshooting (continued)**

## **B**

## **Cluster Data Form**

You can attach the following form in a convenient location near each cluster node or rack to record information about the cluster. Use the form when you call for technical support.

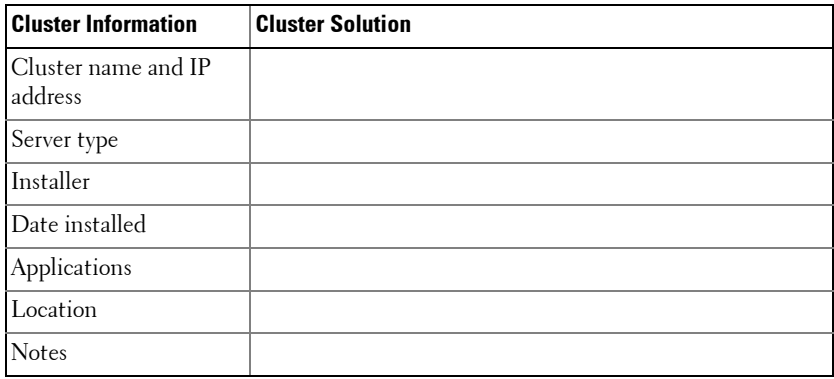

#### **Table B-1. Cluster Configuration Information**

#### **Table B-2. Cluster Node Configuration Information**

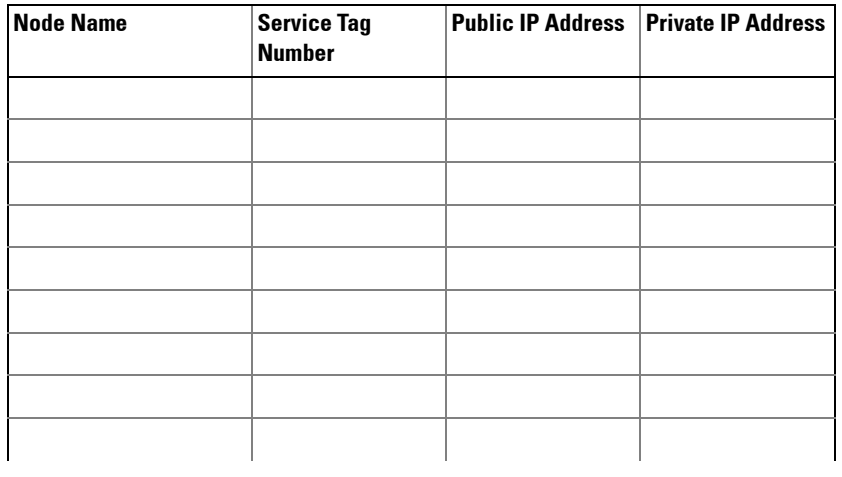

| <b>Node Name</b> | <b>Service Tag</b><br><b>Number</b> | <b>Public IP Address Private IP Address</b> |
|------------------|-------------------------------------|---------------------------------------------|
|                  |                                     |                                             |
|                  |                                     |                                             |
|                  |                                     |                                             |
|                  |                                     |                                             |
|                  |                                     |                                             |
|                  |                                     |                                             |
|                  |                                     |                                             |

**Table B-2. Cluster Node Configuration Information**

#### **Table B-3. Additional Network Information**

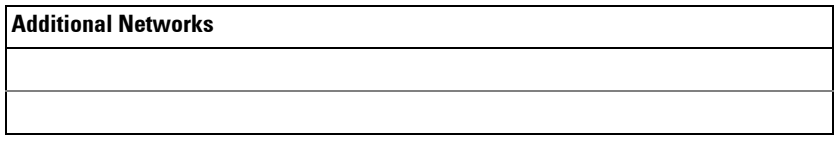

#### **Table B-4. Storage Array Configuration Information**

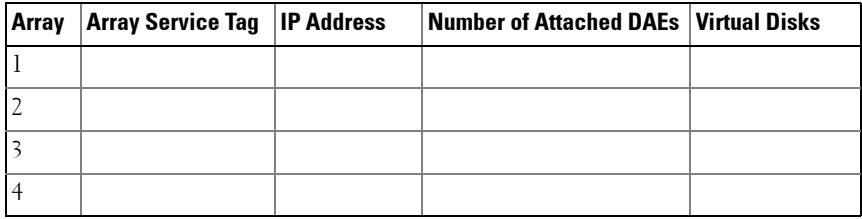

# **C**

## **iSCSI Configuration Worksheet**

### **IPv4 Settings**

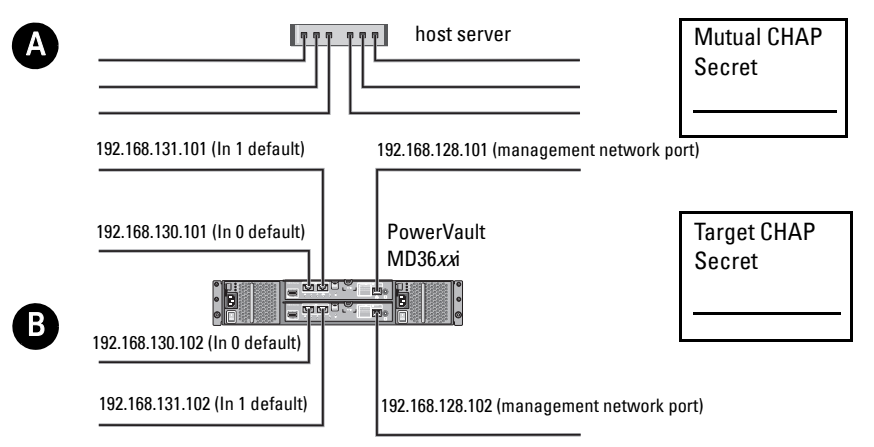

If you need additional space for more than one host server, use an additional sheet.

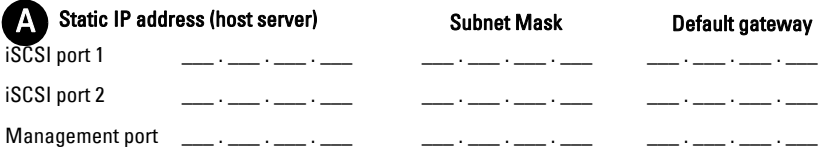

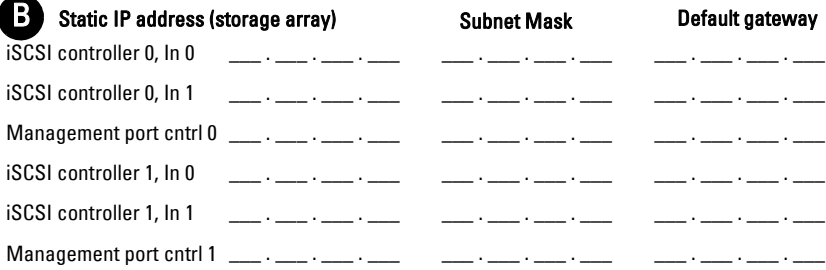

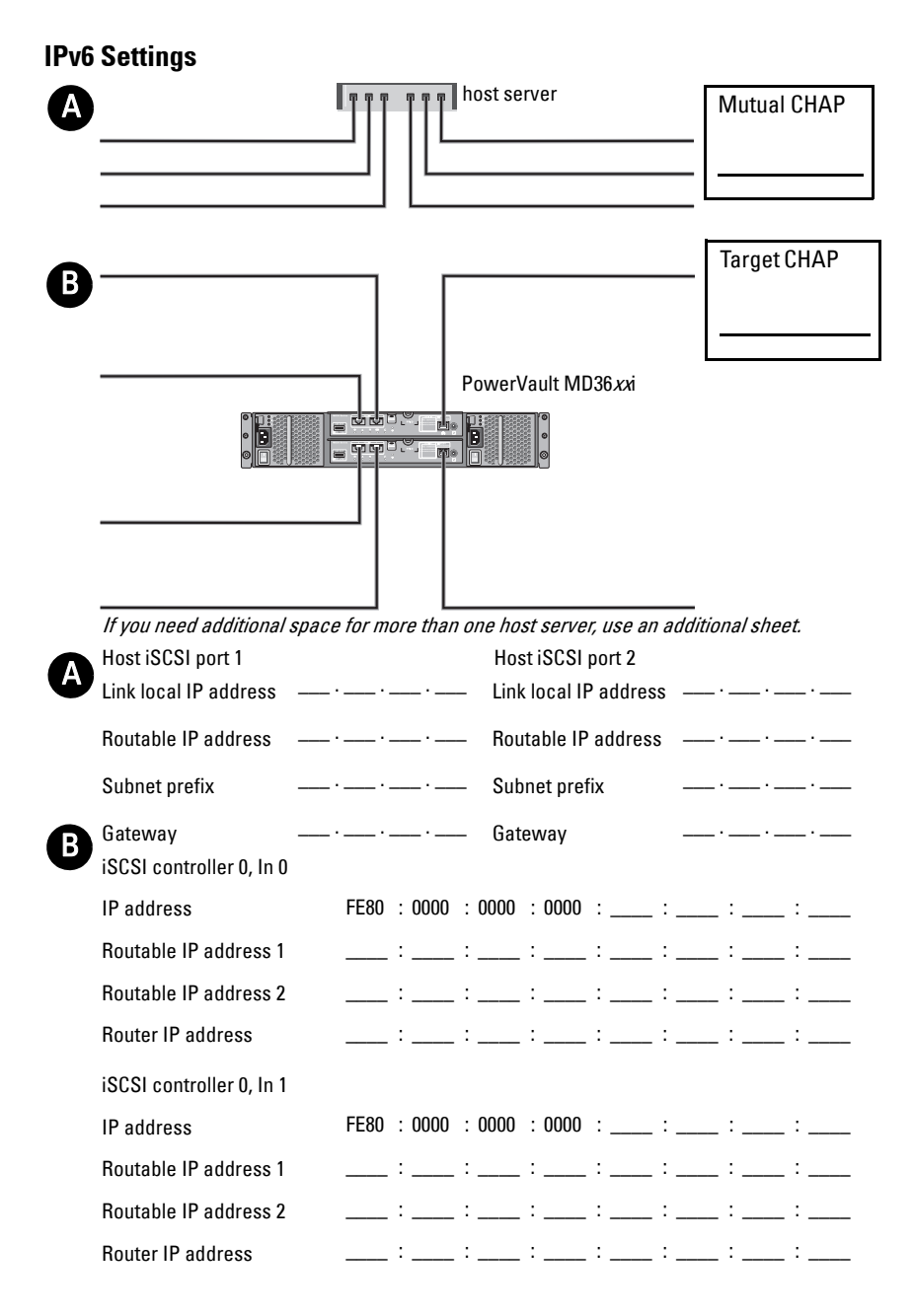

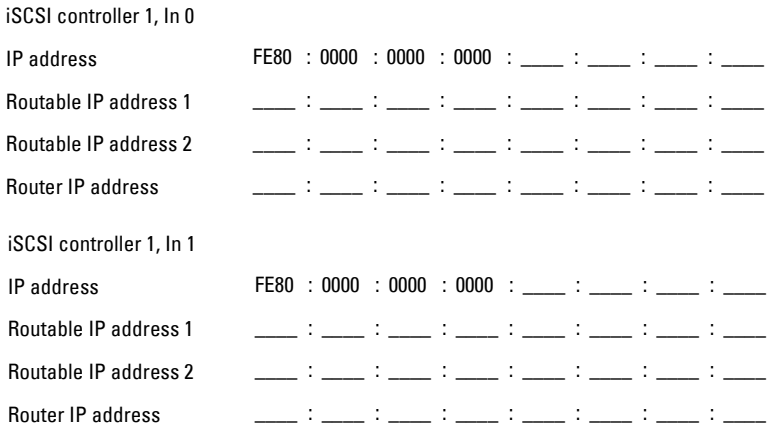

#### **iSCSI Configuration Worksheet**
# **Index**

# **A**

advanced features [snapshot virtual disk, 10](#page-9-0) [virtual disk copy, 10](#page-9-1) assigning [drive letters and mount points, 55](#page-54-0)

#### **C**

cabling [cluster in direct-attached](#page-19-0)  configuration, 20 [cluster in network-attached](#page-22-0)  configuration, 23 [mouse, keyboard, and monitor, 15](#page-14-0) [power supplies, 15](#page-14-1) [storage systems, 20](#page-19-1) [CHAP, 36](#page-35-0) [mutual, 36](#page-35-1) [target, 36](#page-35-1) [cluster data form, 67](#page-66-0) [cluster storage requirements, 8](#page-7-0) configuring [failover cluster, 60](#page-59-0) [shared storage system, 35](#page-34-0) configuring iSCSI [on the storage array, 37](#page-36-0)

#### **E**

[event log, 51](#page-50-0)

# **I**

[initial storage array setup, 37](#page-36-1) installing [iSCSI NICs, 32](#page-31-0) [Microsoft iSCSI software](#page-32-0)  initiator, 33 installing and configuring [storage management software, 33](#page-32-1) [iSCSI, 35](#page-34-1) [terminology, 35](#page-34-1)

#### **M**

[multipath software, 10](#page-9-2)

#### **N**

[NIC teaming, 19](#page-18-0)

#### **O**

operating system [installing, 31](#page-30-0)

# **P**

PowerVault 22*x*S storage system [clustering, 56](#page-55-0)

#### **R**

[recovery guru, 52](#page-51-0)

#### **S**

[snapshot virtual disk, 58](#page-57-0) [status icons, 54](#page-53-0) [storage profile, 53](#page-52-0) supported cluster [configurations, 11](#page-10-0)

# **T**

troubleshooting [general cluster, 61](#page-60-0)

#### **V**

[virtual disk copy, 60](#page-59-1)

#### **W**

Windows Server 2003, Enterprise Edition [installing, 31](#page-30-0)